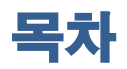

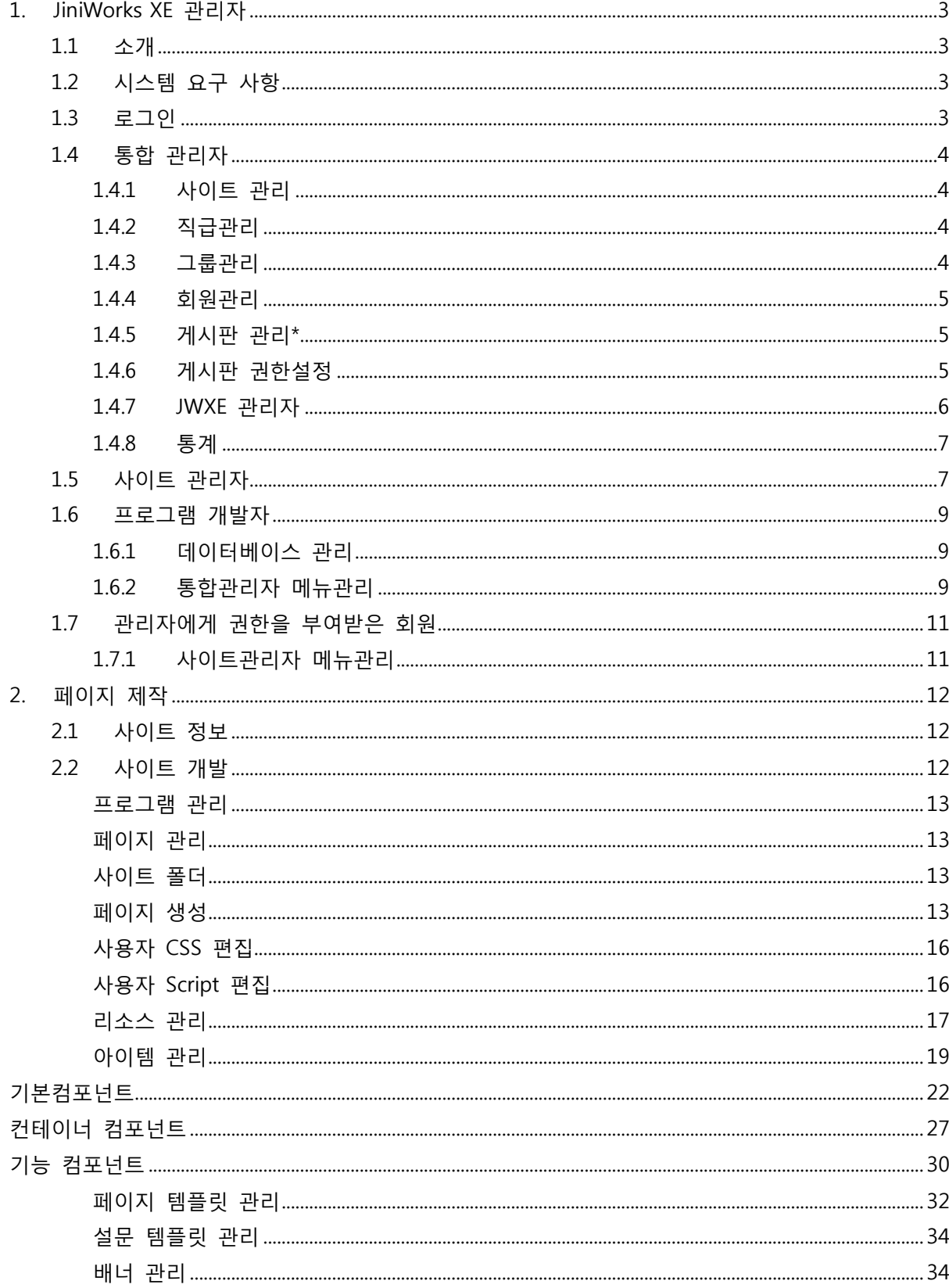

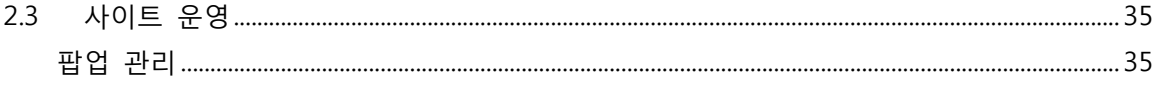

# 1.JiniWorks XE 관리자

## <span id="page-2-1"></span><span id="page-2-0"></span>1.1 소개

JiniworksXE(이하 JWXE) 사이트 관리자에서는 실제 사이트를 구축과 유지보수 작업을 수행합니다.

## <span id="page-2-2"></span>1.2 시스템 요구 사항

1. Internet Explorer 8

## <span id="page-2-3"></span>1.3 로그인

JWXE가 설치되어 있는 Web Server의 /\_sys 경로에 접속하면 아래와 같이 로그인 화면이 나타납 니다.

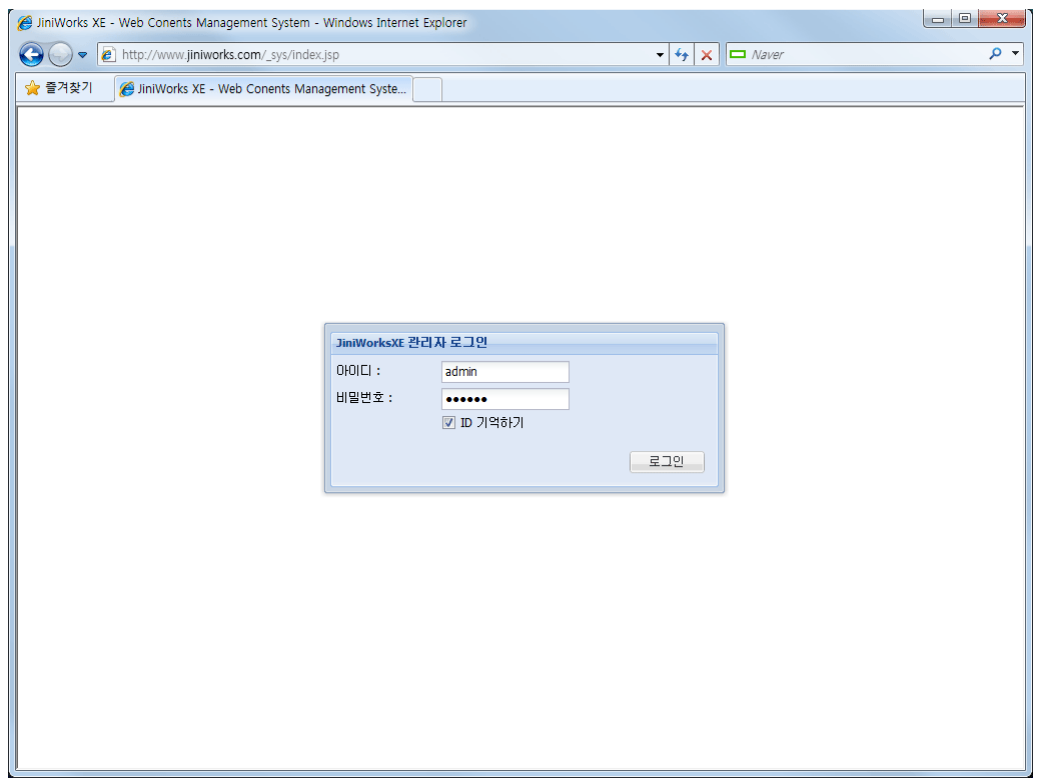

이때 통합관리자 계정으로 로그인하면 [사이트 관리] 메뉴를 통해 사이트 관리자를 이용하실 수 있으며 통합관리자에 의해 사이트 관리자로 지정된 계정으로 로그인하면 바로 사이트 관리자 메뉴를 이용하실 수 있습니다.

## <span id="page-3-0"></span>1.4 통합 관리자

### 1.4.1 사이트 관리

<span id="page-3-1"></span>사이트 등록 및 수정, 삭제

등록 및 수정시 로그인 페이지와 실명인증 페이지를 설정할 수 있습니다. 해당 사이트 관리자를 선택합니다.

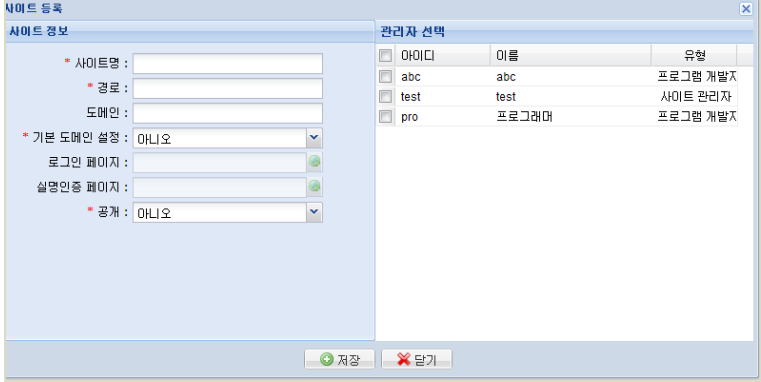

### <span id="page-3-2"></span>1.4.2 직급관리

회웎별 직급을 분류하기 위한 직급명을 입력합니다.

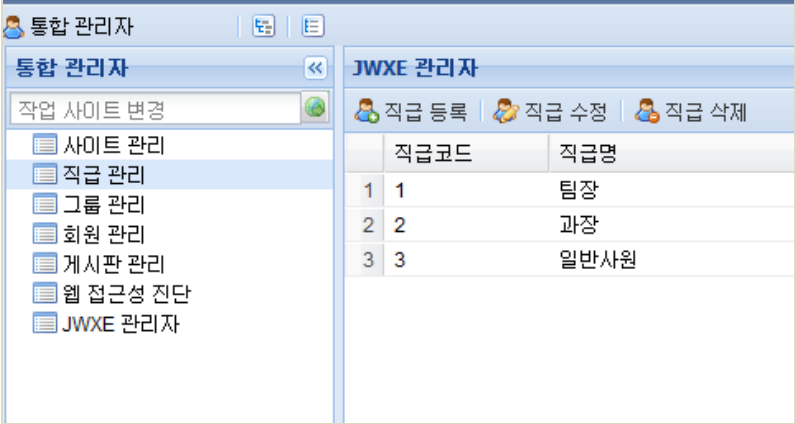

### 1.4.3 그룹관리

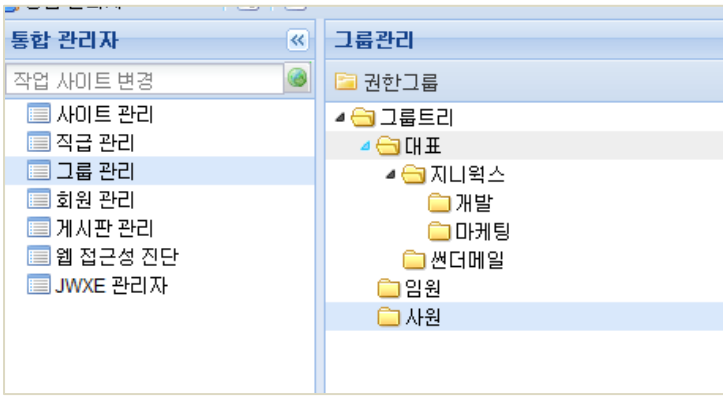

<span id="page-3-3"></span>그룹트리를 만들어 그룹관리를 담당합니다.

### <span id="page-4-0"></span>1.4.4 회원관리

개별 회웎 정보를 등록 및 수정합니다. 회웎등록시 만드싞 그룹별로 회웎을 분리토록합니다.

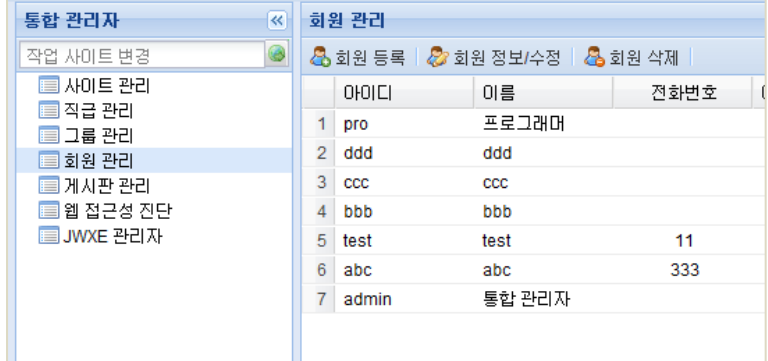

### 1.4.5 게시판 관리\*

<span id="page-4-1"></span>게시판 생성/ 수정/ 삭제를 관리합니다. 특히 게시판 별 관리자 설정 및 게시판 권한설정이 가능 합니다.

 $\blacklozenge$  게시판 등록

게시판 등록시 제목과 설명, 유형별을 선택하실 수 있습니다. 상단 공지 사용 여부는 관리자의 고정된 글로써 목록에 상단에 위치하게 되어있습니다. 답변글 사용여부는 등록된 글에 대한 덧글로써 사용여부를 체크해야합니다.

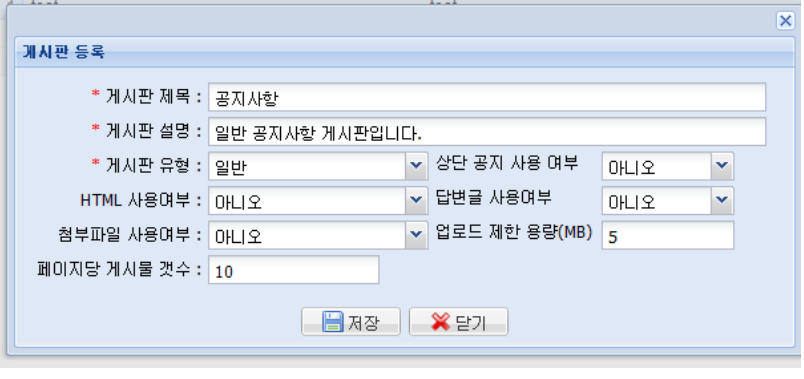

- ◆ 게시판 수정
- ◆ 게시판 삭제

### 1.4.6 게시판 권한설정

<span id="page-4-2"></span>게시물에 대한 읽기와 쓰기, 리스트를 볼 수 있는 접근권한 제한. 게시판 관리에 대한 그룹또는 직급에 대한 설정이 가능합니다.

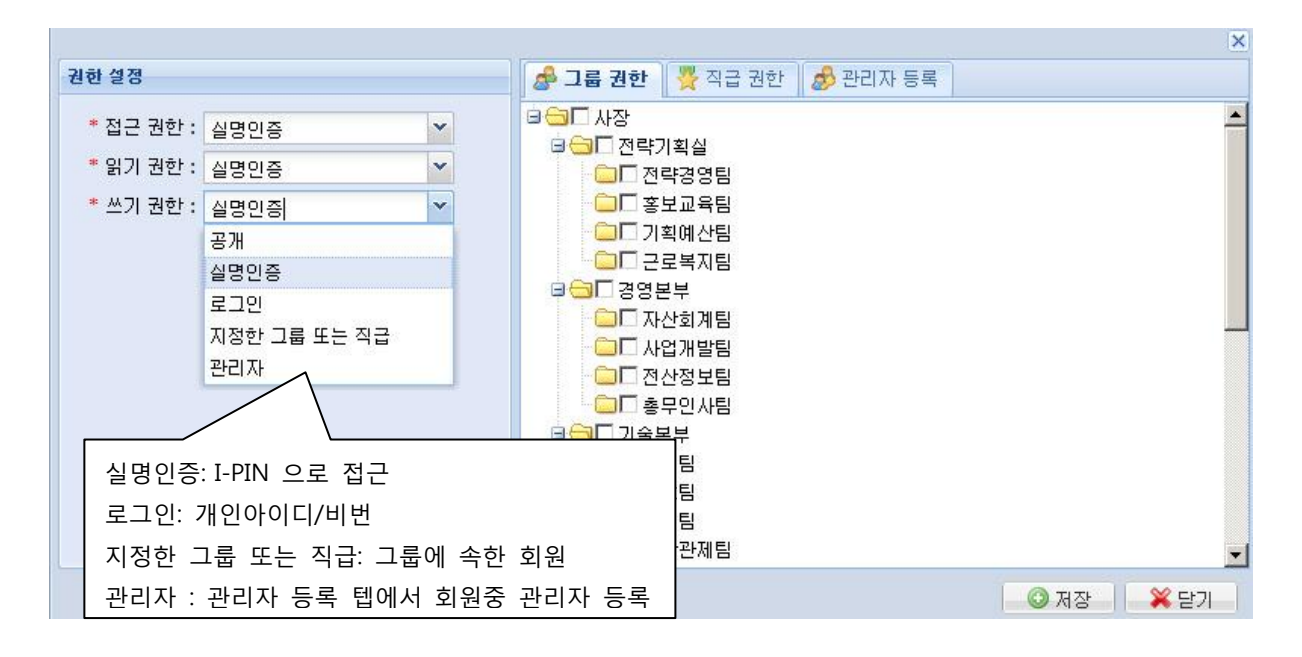

### 1.4.7 JWXE 관리자

<span id="page-5-0"></span>JWXE 관리자는 지니웍스 시스템안에서의 수정 및 생성 제작할 수 있는 권한을 지정합니다. 관리자 등록시 아이디로 검색하여 유형별 권한설정을 합니다. 유형은 통합관리자, 사이트관리자, 프로그램 개발자 이렇게 구분합니다.<br><sub>대학</sub>능  $||X||$ 

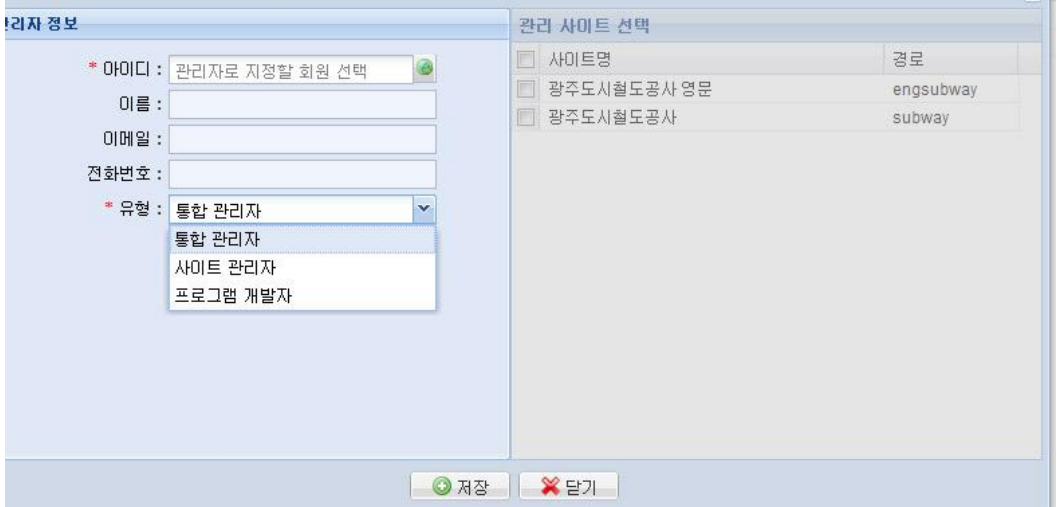

### 1.4.8 통계

<span id="page-6-0"></span>만족도: 해당되는 트리구조의 메뉴를 선택하면 날짜 별 만족도 통계가 확인이 가능합니다.

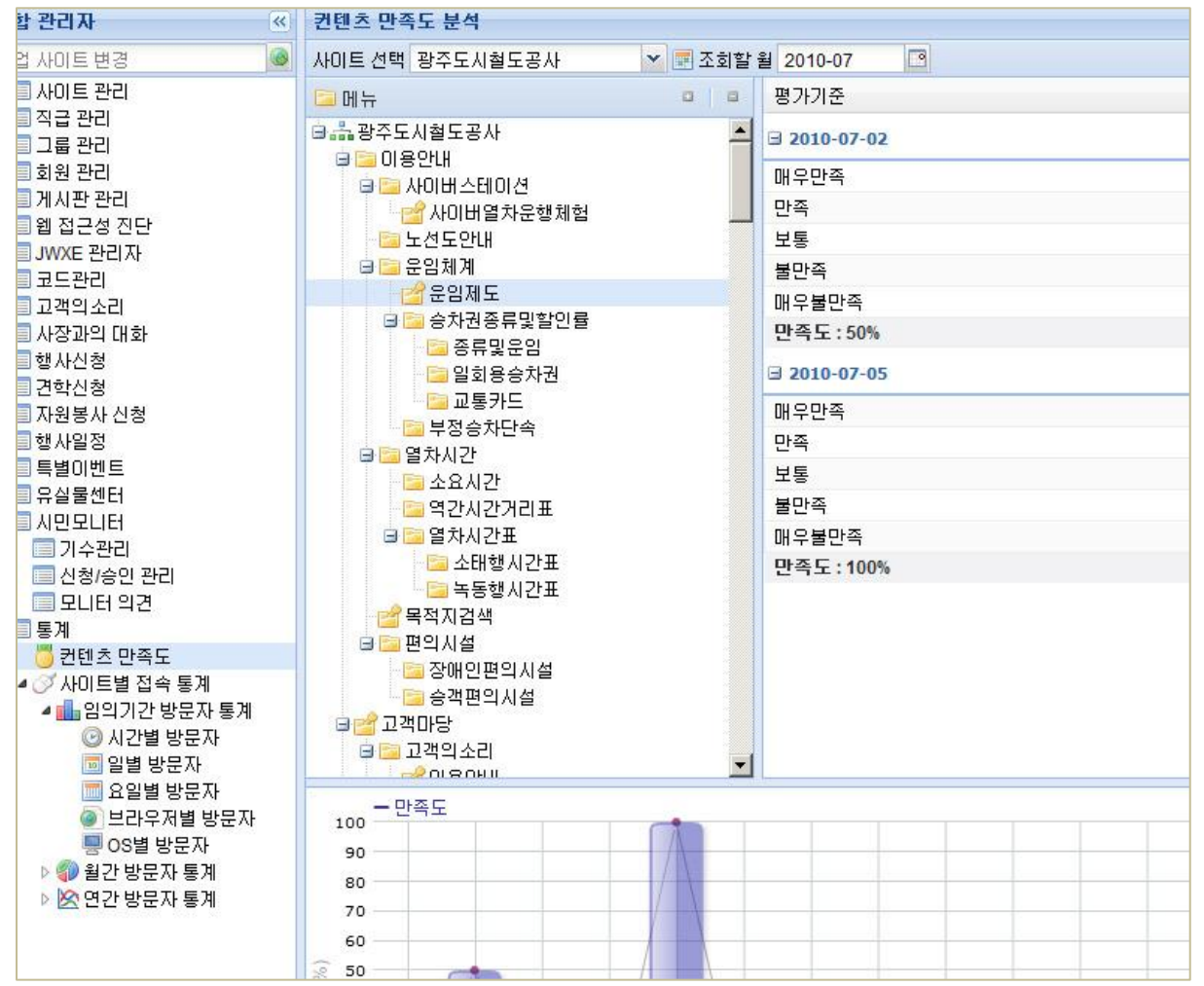

### <span id="page-6-1"></span>1.5 사이트 관리자

CMS시스템 안에 관리 권한을 설정하고 관리자 등록 및 수정이 가능합니다.

■ 관리자 등록

표시된 부분을 클릭하면 회웎목록이 나열되어 선택하실 수 있습니다.

선택된 관리자의 관리 유형을 선택합니다. 사이트 관리자를 선택시 만드싞 사이트명을 체 크해 줍니다.

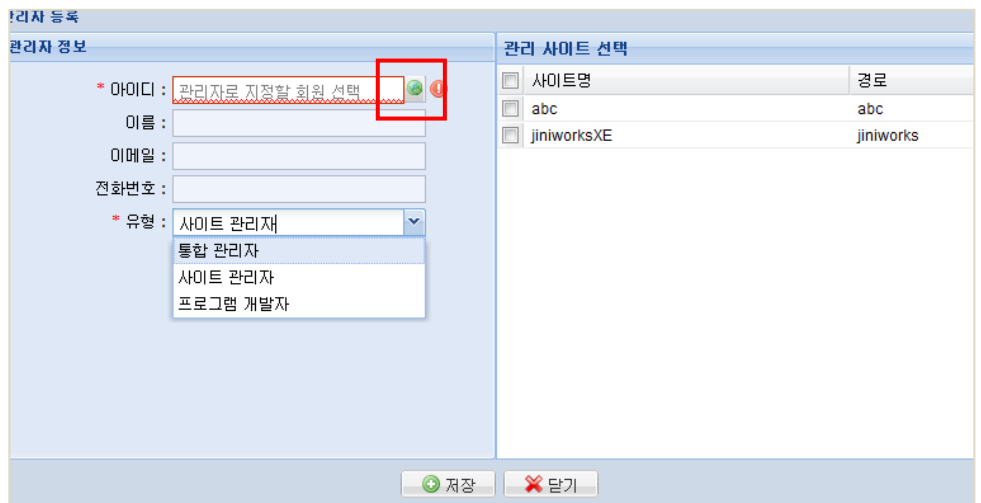

- 관리자 정보/수정
- 관리자에서 제외

### <span id="page-8-0"></span>1.6 프로그램 개발자

프로그램 개발자유형은 실 사이트 관련된 관리 및 개별 페이지, 게시판 부분 제작을 담당합니다. 통합관리자에서 JWXE 관리자 모드에 프로그램 개발자 모드로 선택하신 아이디와 비밀번호를 입 력 후 로그인합니다.

<span id="page-8-1"></span>1.6.1 데이터베이스 관리

DB등록 및 설정을 합니다.

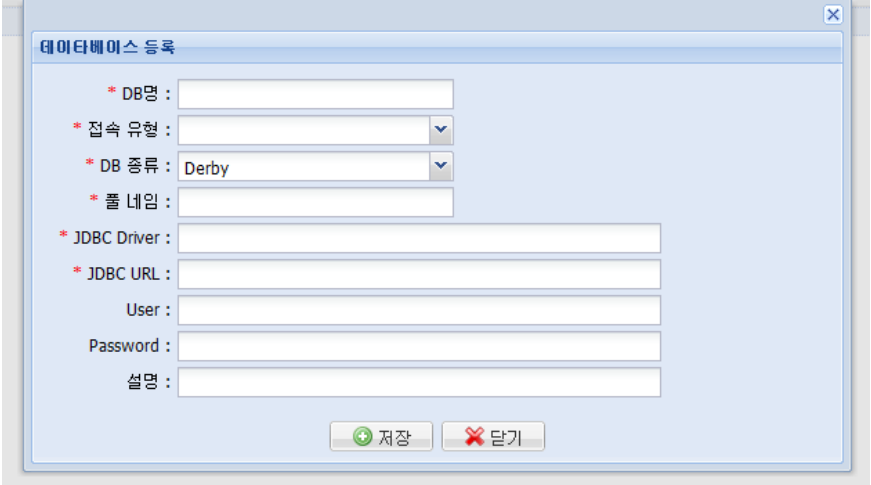

### <span id="page-8-2"></span>1.6.2 통합관리자 메뉴관리

기본 통합관리자 메뉴에서 메뉴가 추가됩니다. 먼저 왼쪽 트리메뉴에 삽입하고자 하는 곳에 오른쪽 버튺으로 추가를 합니다. 오른쪽 속성창에 각 메뉴명과 제작한 페이지 경로를 입력합니다. (릿크경로명은 제작한 페이지 경로를 입력하시면 됩니다.) 중요한 것은 모두 입력후 상단 노드 저장 과 삽입한 메뉴에 대한 왼쪽 상단 메뉴 저장을 하

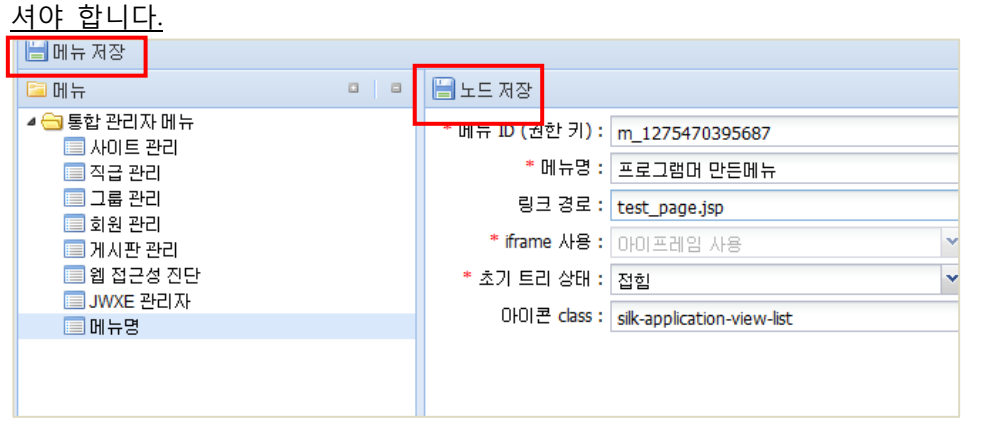

통합관리자에서 확인하면 제작한 왼쪽 메뉴명과 오른쪽 제작한 페이지또는 게시판 등을 확인 할 수 있습니다.

그리고 상단 권한 설정 메뉴로 해당페이지에 대한 접근 및 읽기, 쓰기 권한이 가능하며 해당 관리자를 등록할 수 있습니다.

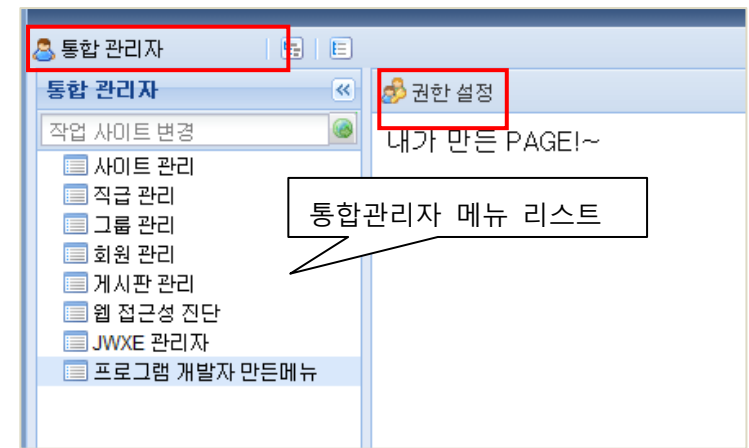

A. 접근 권한 -공개 : 로그인 여부 없이 공개 -실명인증 : G-PIN을 이용한 실명인증 -로그인 : 아이디와 비밀번호를 입력한 회웎인증. B. 읽기 권한 C. 쓰기 권한

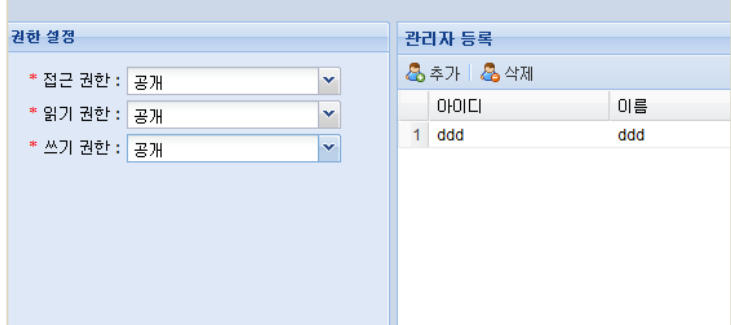

## <span id="page-10-0"></span>1.7 관리자에게 권한을 부여받은 회원

예)(상단그림참고) 권한을 받은 테스트 아이디 ddd로 로그인.

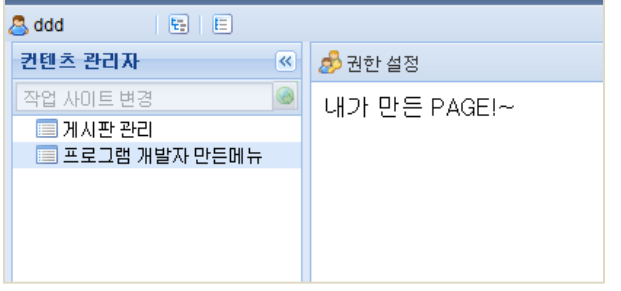

왼쪽 관리 권한을 받은 메뉴 목록만 확인된다. 부여받은 메뉴들에 대한 관리 및 제작이 가능하다.

### 1.7.1 사이트관리자 메뉴관리

<span id="page-10-1"></span>사이트 관리자 모드상에 메뉴 및 페이지를 제작할 수 있다.

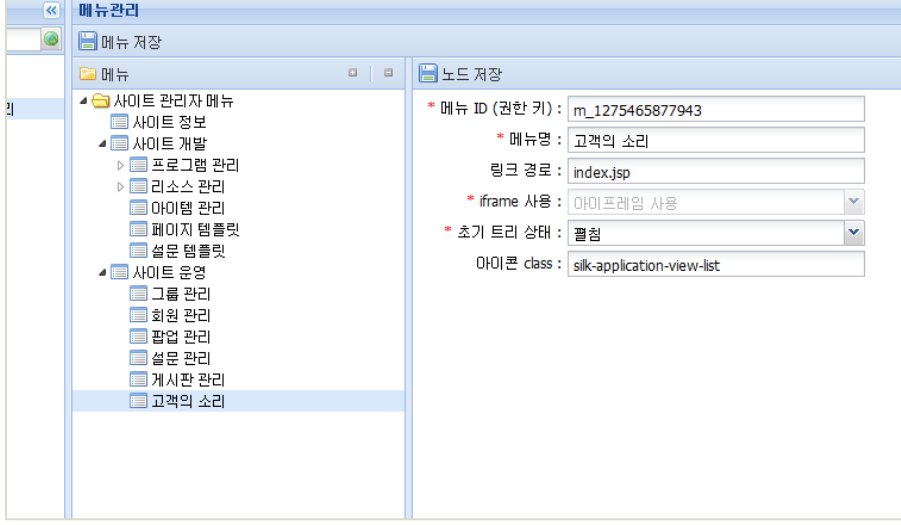

# 2.페이지 제작

## <span id="page-11-1"></span><span id="page-11-0"></span>2.1 사이트 정보

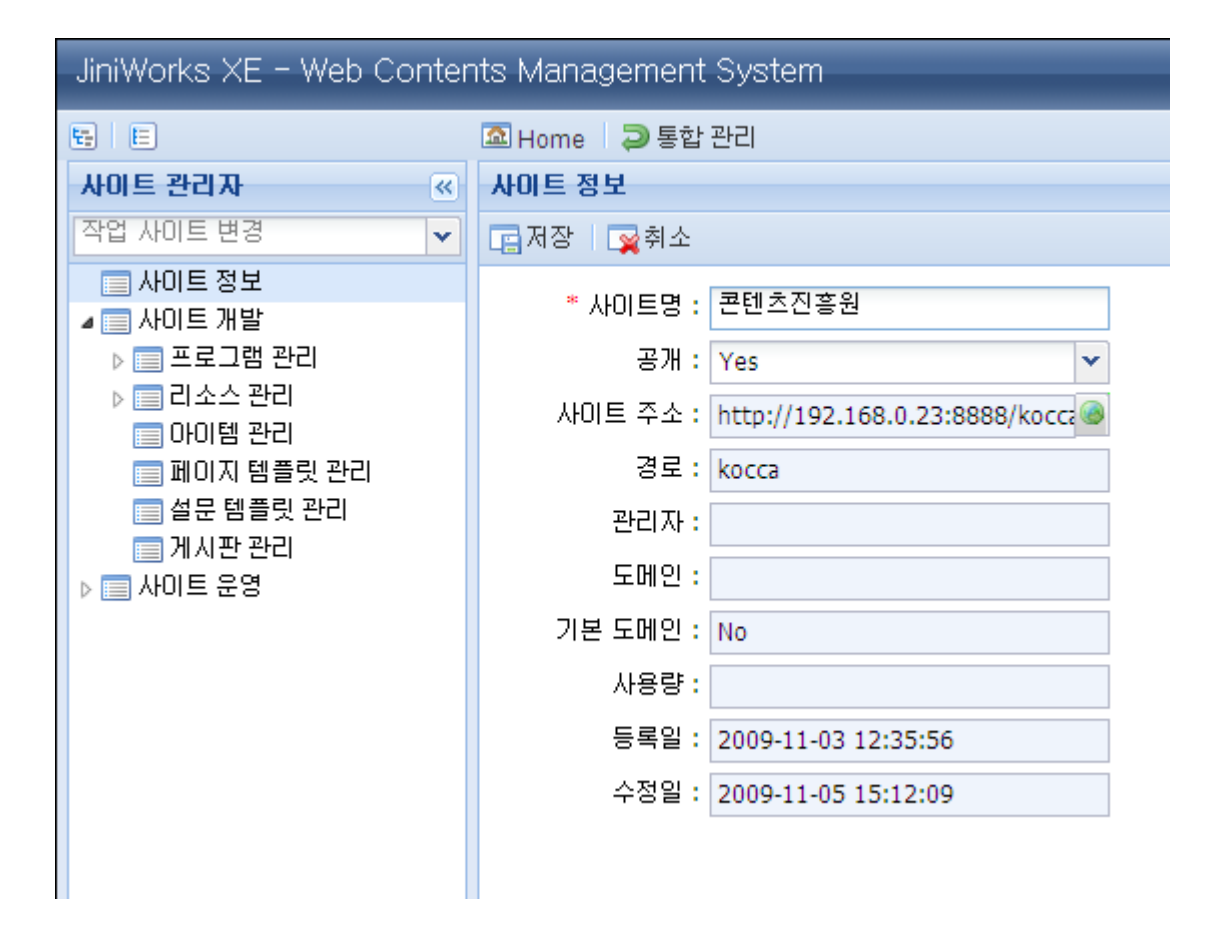

[사이트 정보] 메뉴에서 기본적인 설정을 수행할 수 있습니다. 통합관리자가 아닌 사이트 관리자가 설정할 수 있는 것은 사이트명과 해당 사이트의 공개 여부 입니다. 만약 비공개로 설정된다면 해당 사이트에 대한 접근은 차단됩니다.

### <span id="page-11-2"></span>2.2 사이트 개발

[사이트 개발] 메뉴는 사이트 구축 시점에서 주로 사용하게 될 기능들로 구성되어 있습니다. 각각의 기능은 아래와 같습니다.

# <span id="page-12-0"></span>프로그램 관리

### <span id="page-12-1"></span>페이지 관리

이 메뉴에서는 서비스될 웹 페이지를 관리합니다.

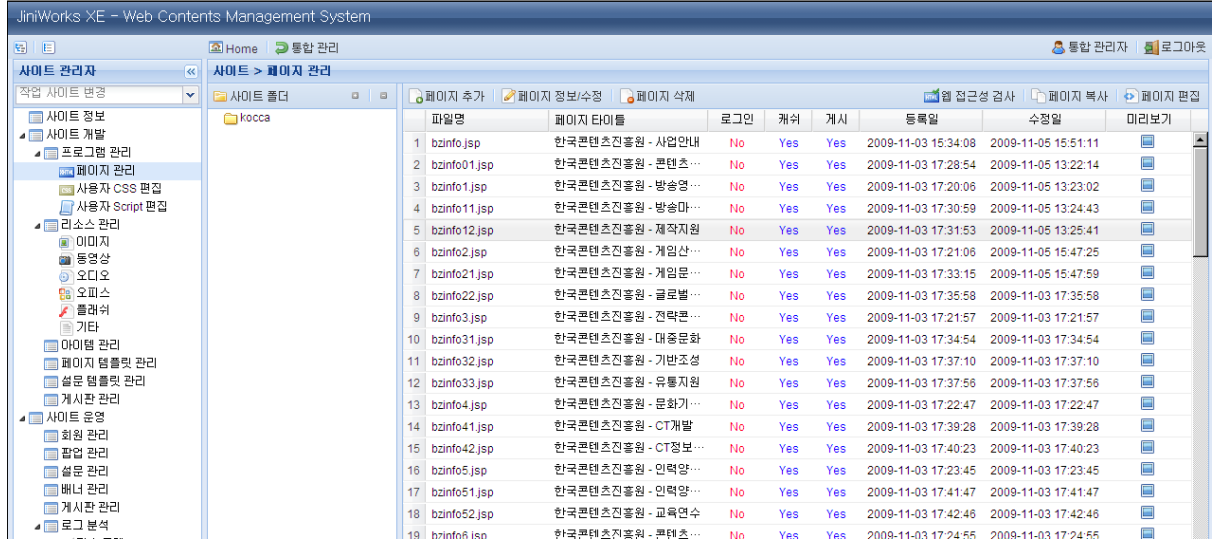

### <span id="page-12-2"></span>사이트 폴더

- 디렉토리의 생성

: 좌측의 View는 현재 사이트의 디렉토리 목록을 트리 형태로 나타냅니다. 우측의 View는 선택된 디렉토리에 포함되어 있는 페이지 목록을 나타냅니다.

- 디렉토리의 삭제

: 삭제하고 싶은 디렉토리를 선택하신 후 Context 메뉴를 열어 삭제를 선택합니다. 디렉토리를 삭제시 하위 디렉토리와 포함된 Page들도 함께 삭제됩니다.

- 디렉토리 이름의 수정

: 수정하고 싶은 디렉토리를 선택하신 후 Context 메뉴를 열어 디렉토리 이름을 입력합니다.

### <span id="page-12-3"></span>페이지 생성

: 페이지를 생성하기 위해서는 해당 디렉토리를 선택후 페이지 추가 버튺을 누릅니다.

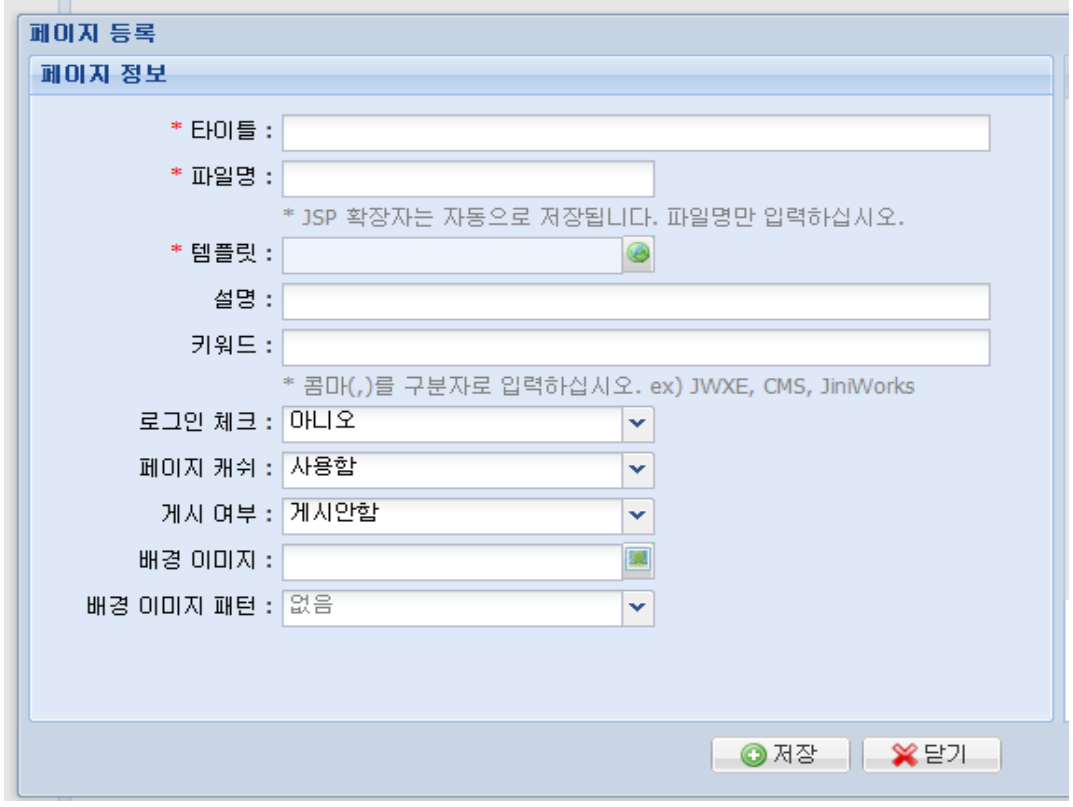

각 필드 별로 입력할 내용은 아래와 같습니다.

- 타이틀: 페이지 타이틀을 입력합니다.입력된 타이틀은 페이지 생성시 <title>로 출력됩니 다.
- 파일명: 페이지의 파일 이름을 입력합니다. 이때 .jsp 는 입력하지 않습니다.
- 템플릿: 페이지에서 사용할 Layout 템플릿을 선택합니다. 템플릿과 관련한 자세한 설명은 페이지 템플릾 관리를 참고하시기 바랍니다.
- 설명: 페이지의 설명을 입력합니다. 페이지 생성시 meta-description으로 출력됩니다. 별 도로 입력하지 않아도 문제는 없습니다.
- 키워드: 페이지 생성시 meta-keyword로 출력됩니다. 검색엔진등이 페이지의 주제어등을 찾기 쉽도록 하는 기능입니다. 별도로 입력하지 않아도 문제는 없습니다.
- 로그인 체크: 해당 페이지를 접근시 로그인여부를 체크합니다. '예'로 설정한다면 로그인후 볼수 있는 페이지입니다. .
- 페이지 캐쉬: 해당 페이지가 사용자 브라우저에 캐시 될 것인지 여부를 확인합니다. 만약 동적으로 변화되지 않는 페이지라면 웹서버의 성능향상을 위해 "사용함"으로 설정하는 것 이 좋습니다. 게시판등 동적으로 변화하는 페이지의 경우에는 "사용안함"으로 설정합니다.
- 게시 여부: 해당 페이지가 현재 작업중인 경우 사용자에게 노출되는 것은 좋지 않습니다. 아직 개발이 완료되지 않았거나 일시적으로 웹상에 노출하고 싶지 않은 경우 "게시안함" 으,로 설정합니다.
- 배경 이미지: <body>의 배경으로 사용될 Image를 선택할 수 있습니다. 만약 없다면 입력 하지 않습니다.

● 백그라운드 패턴: <body>의 배경으로 지정될 Image의 반복형식을 지정합니다. 백그라운 드 이미지가 설정된 상태에서만 유효한 값입니다. 선택할 수 있는 값은 repeat, norepeat,, repeat-x, repeat-y로 각각 반복, 반복하지 않음, 가로로 반복, 세로로 반복을 의미 합니다.

- 페이지 삭제

: 삭제하고 싶은 페이지를 선택하싞 후 상단의 페이지 삭제 버튺을 누릅니다.

- 웹 접근성 검사

: 웹 접근성 검사를 수행하고 싶은 페이지를 선택하싞 후 웹 접근성 검사 버튺을 누릅니다. IWCAG 1.0에 기반한 검사 결과를 한 페이지로 확인하실 수 있습니다.

- 페이지 편집

: 페이지를 생성한 직후나 페이지 선택 후 우측 상단의 페이지 편집 버튺을 누르면 아래와 같은 편집 화면이 나타납니다.

페이지 편집에서 수행하는 기능은 페이지의 기반이 된 Template의 각 영역에 기 작성된 아이템 들을 재배치하거나, 각 아이템별 소스편집등이 가능합니다. 또한 선택한 아이템을 더블 클릭을 하 면 아이템 에디터로 바로 수정하여 처리할 수 있습니다.

\*아이템과 관렦한 자세한 설명은 아이템 Section의 설명을 참고하시기 바랍니다.

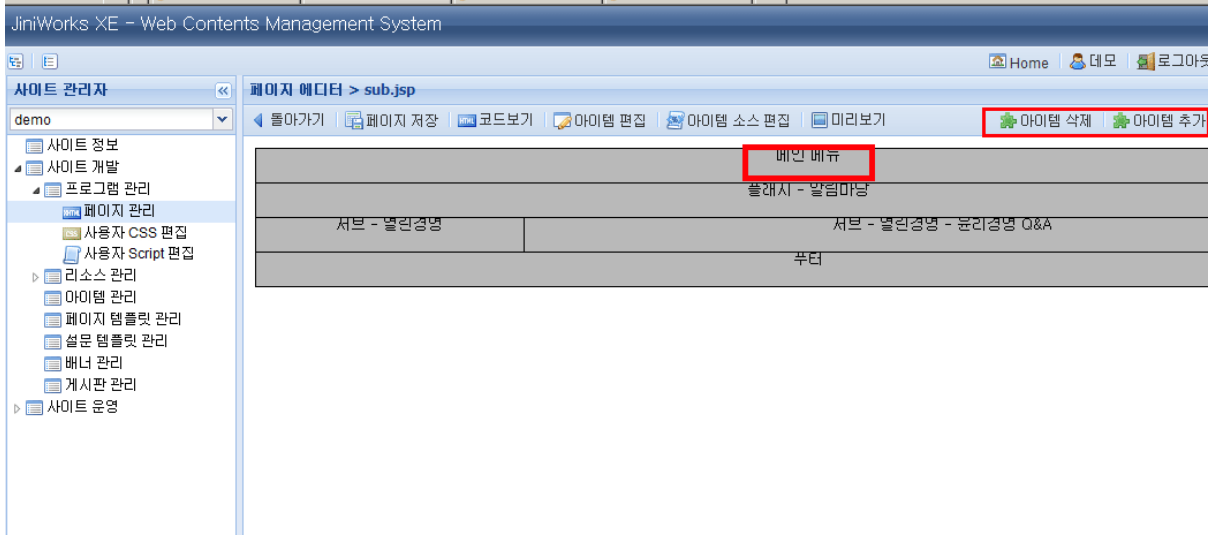

회색으로 표시된 영역을 선택하면 노란색으로 선택이 되며 영역에 표시된 글자는 삽입되어 있는 Item의 이름입니다. 이미 포함된 아이템을 삭제하기 위해서는 영역 선택 후 우측 상단의 아이템 삭제 버튺을 누르면 됩니다.

아이템 추가 버튺을 누르면 아래와 같은 선택 대화 상자를 보실 수 있습니다.

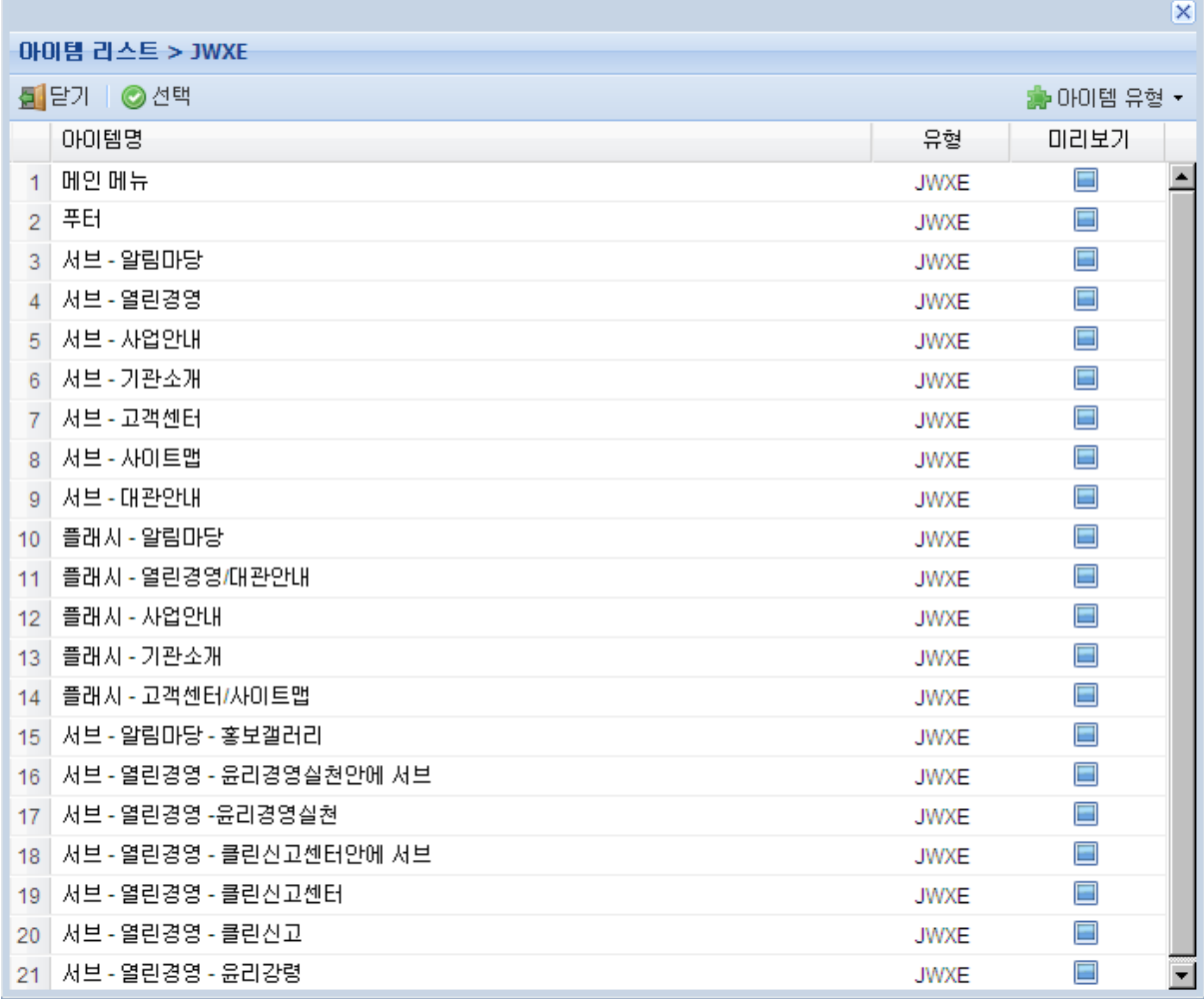

기본적으로 보여지는 아이템의 유형은 JWXE ITEM입니다. 이외에 사용자가 선택할 수 있는 아이 템은 배너, 설문, 게시판 등이 있습니다.

### <span id="page-15-0"></span>사용자 CSS 편집

개발을 짂행하게 될 경우 부득이하게 지웎하지 않는 css를 직접 수동으로 입력해야 할 수 있습니 다. 모든 페이지는 /[사이트이름]/\_css/user.css를 기본적으로 자신의 Style로 포함하는데 이 메뉴에 서는 /[사이트이름]/\_css/user.css를 Plain Text 에디터를 이용하여 해당 파일을 수정할 수 있습니다.

### <span id="page-15-1"></span>사용자 Script 편집

Css와 맀찬가지로 자바스크립트의 경우도 몇몇 기능들을 직접 구현해야 할 경우가 있습니다. 모 듞 페이지는 /[사이트이름]/\_js/user.js를 기본적으로 포함하고 있는데 이 메뉴에서 /[사이트이 름]/\_js/user.js 파일을 편집할 수 있습니다. Jquery.1.3.2는 기본적으로 포함되어 있으므로 jquery를 이용하여 구현할 것을 권장합니다.

# <span id="page-16-0"></span>리소스 관리

리소스 관리에서는 웹사이트에서 사용할 리소스들을 관리합니다. 리소스의 종류에는 Image, 플래시, 각종 동영상 등이 있습니다. 등록된 리소스는 Item Editor 등을 통하여 선택할 수 있습니다.

- 리소스 추가

: 각각의 리소스 관리 화면의 좌측 상단에는 리소스 추가 버튺이 있습니다. 버튺을 누르면 Drag&Drop 방식으로 리소스를 추가할 수 있는 ActiveX에 기반한 Upload 대화 상자가 뜹니다. 현 재 ActiveX는 인증 처리가 안되어 있으므로 IE의 설정을 변경하셔야 사용이 가능합니다. JWXE 사 이트의 URL을 싞뢰할 수 있는 영역으로 등록한 후 싞뢰할 수 있는 영역의 보안 설정 중 서명되 지 않은 ActiveX의 사용과 관렦한 설정을 모두 허용으로 해주시기 바랍니다.

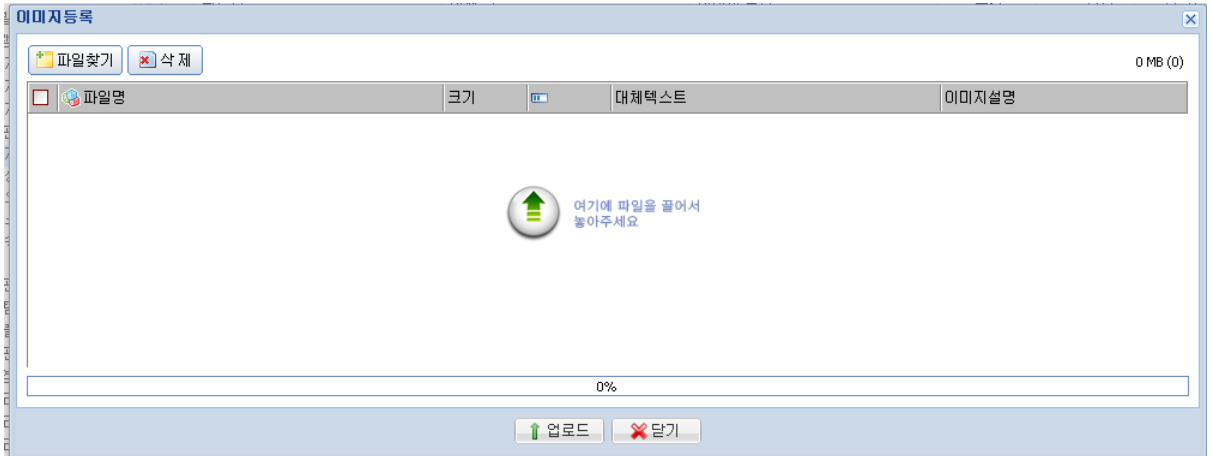

각각의 리소스에는 대체 텍스트 속성이 설정되어 있습니다. 대체 텍스트 속성은 [등록정보 변경]을 통하여 수정하실 수 있습니다.

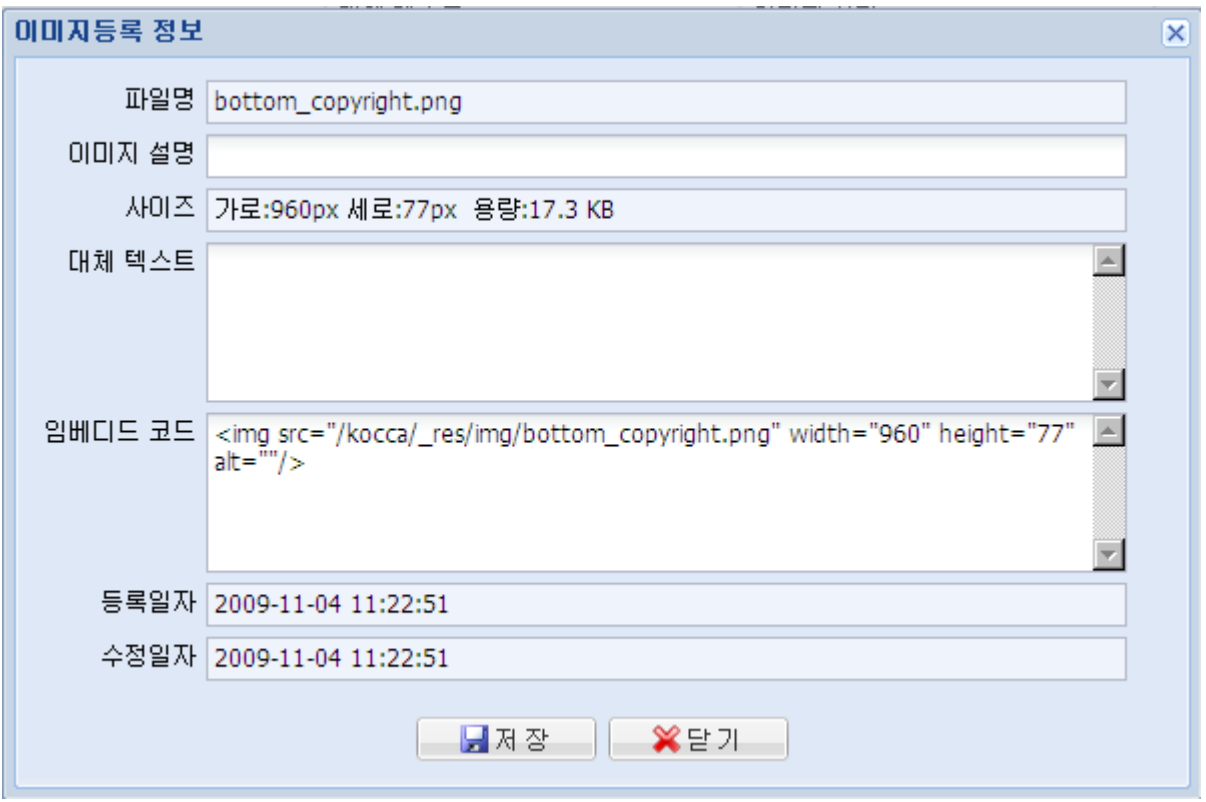

설정된 대체 텍스트는 각각의 리소스의 성격에 맞게 HTML로 출력됩니다. Image의 경우는 Tag의 alt 속성으로 들어가며 Object 태그의 경우에는 <object>태그 내부의 innerHTML로 포함되게 됩 니다.

- 리소스 삭제

: 삭제하고 싶은 리소스를 선택한 후 메뉴에서 삭제 버튺을 누릅니다.

# <span id="page-18-0"></span>아이템 관리

JWXE에서 아이템이란 웹 페이지 상에서 반복되는 일렦의 코드 조각들을 의미합니다. 대개의 웹 페이지에서 메인 메뉴나 보통 Footer라 불리는 페이지 하단의 저작권, 주소 등의 표시 는 메 페이지에서 반복되는 작업으로서 모듞 서버 사이트 스크립트(JSP, ASP, PHP etc…)들은 이를 별도의 코드로 관리하여 Include하는 방식으로 지웎하고 있습니다.

이런 의미에서 JWXE의 아이템은 물리적인 의미에서 Include 되는 파일을 지칭한다고 볼 수 있습 니다.

아래는 JWXE의 페이지 관리 -> 페이지 편집 메뉴에서 아이템을 삽입하여 생성한 Code의 일부입 니다.

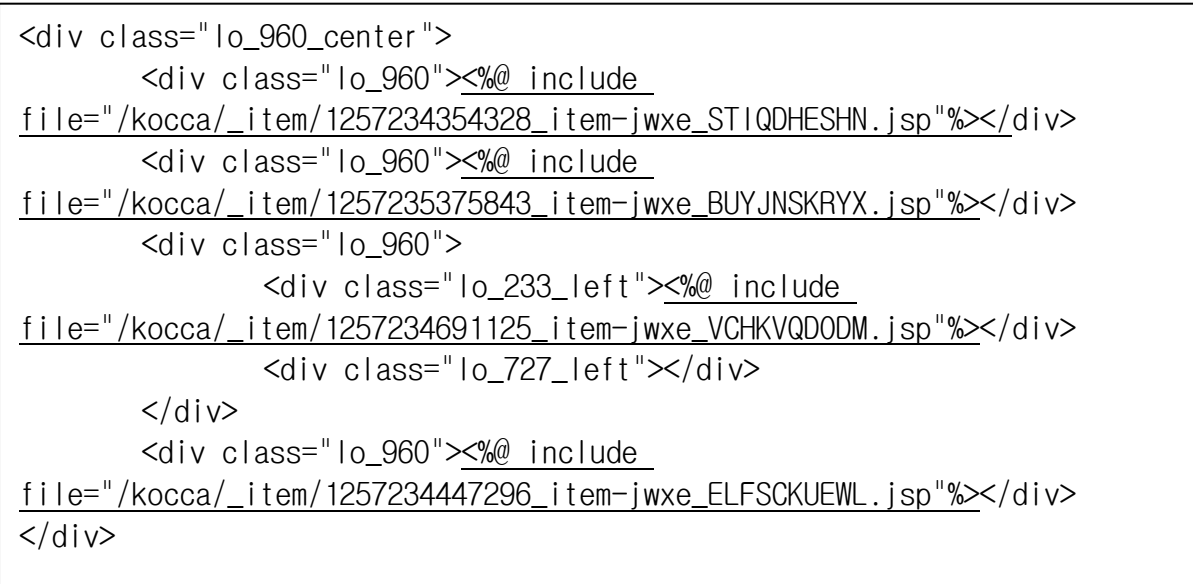

위의 코드에서 밑줄 친 부분을 보면 Include Code는 페이지에 아이템이 삽입되는 방식을 살펴볼 수 있습니다.

아이템 관리자에서는 각 웹 페이지에 삽입될 아이템 요소들을 관리합니다. 각각의 기능은 아래와 같습니다.

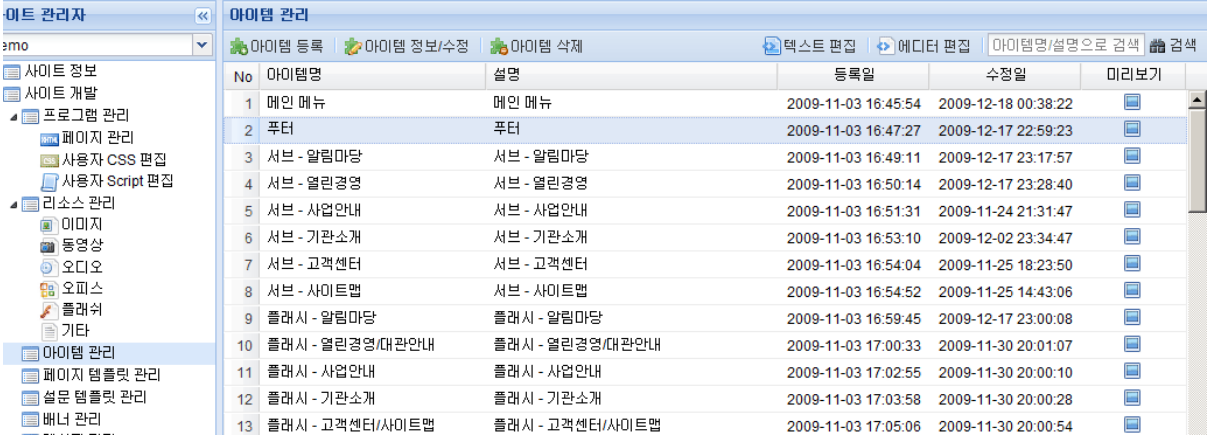

#### - 아이템의 등록

: JWXE 좌측 상단의 아이템 등록 버튺을 누르고 대화상자가 나오면 나중에 식별이 용이하도록 아 이템의 이름과 설명을 입력합니다.

- 아이템 정보/수정

: 최초 등록한 아이템 정보를 수정합니다.

### - 아이템의 삭제

: 삭제할 아이템을 클릭하여 선택한 후 아이템 삭제 버튺을 누릅니다. 이때 만약 해당 아이템이 사용중인 페이지가 있다면 해당 페이지에서는 JSP 오류가 발생합니다.

### - 텍스트 편집

:선택한 아이템의 코드를 직접 타이핑하여 수정할 수 있습니다.

### - 아이템의 편집

아래 화면은 빈 아이템을 편집하기 위한 화면입니다.

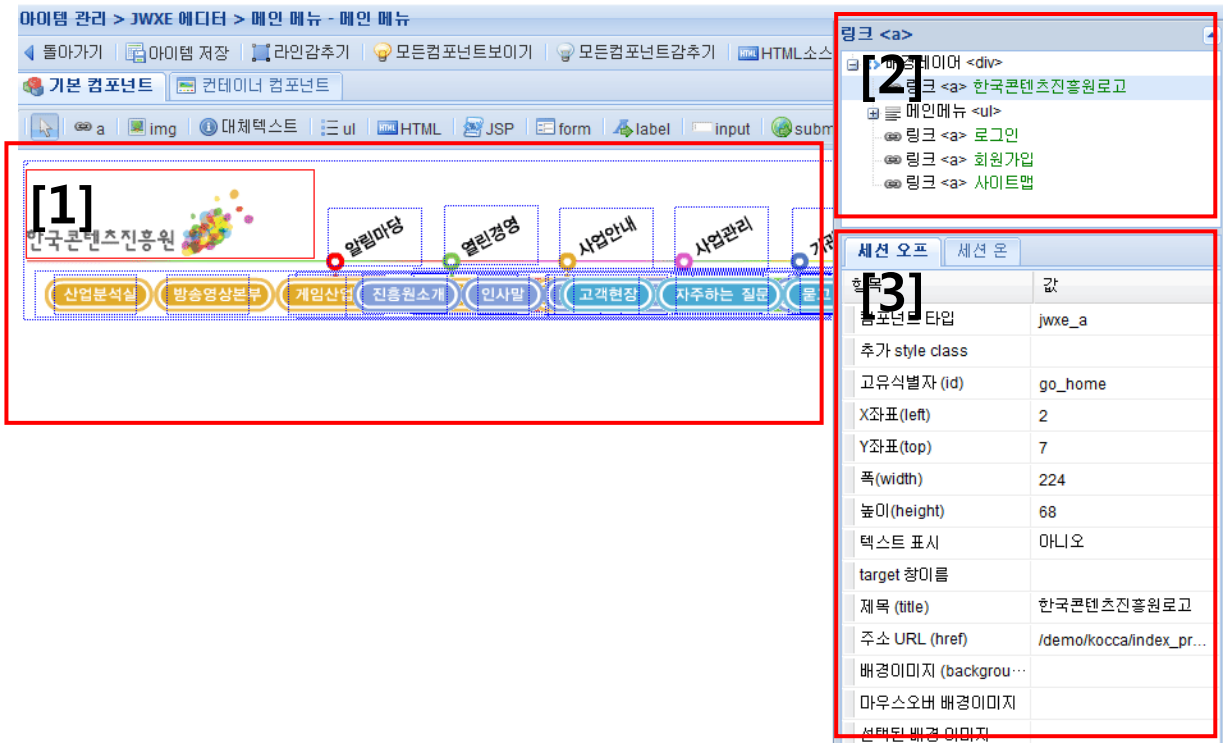

[1]은 아이템 영역입니다. 이곳에서는 상단에 지정되어 있는 Anchor, Image, Flash 등의 다양한 HTML Element들이 배치되고 편집됩니다.

[2]의 영역은 현재 배치되어 있는 HTML Element들을 트리 형태로 보여줍니다. 이 화면에서는 [1] 의 영역에 평면적으로 배치된 HTML Element들의 순서나 부모 자식 관계 등을 확인하거나 편집 할 수 있습니다.

[3]의 영역은 현재 선택된 HTML Element의 속성창 입니다. 이 영역에서는 각 속성들의 편집이 가 능합니다. HTML Element 별로 서로 다른 속성을 가질 수 있습니다.

### ■ 세션 오프

\*사용자가 로그인을 하지 않은 상태를 말합니다. 예를 들어 로그인 젂이라면 "로그인" 이 라 보여져야 하므로 <sup>| ● a</sup> 의 배경이미지를 로그인 이미지로 선택합니다.

세션 온

\*사용자가 로그인 후 상태를 말합니다. 로그인후라면 "로그아웃" 이라 보여져야 하므로 **| <sup>@ a</sup> 의 배경이미지를 로그아웃 이미지로 선택합니다.** 

# - Element를 2개이상 동시에 선택 방법: Ctrl 키를 누른상태로 원하는 element 를 선택하고 그상태로 키보드 방향키로 위치 조절가능.

### <span id="page-21-0"></span>기본컴포넌트

(1) HTML Element의 배치

HTML Element를 배치하기 위해서는 먼저 상단의 HTML Element 중에서 배치할 Element를 선택 해야 합니다.

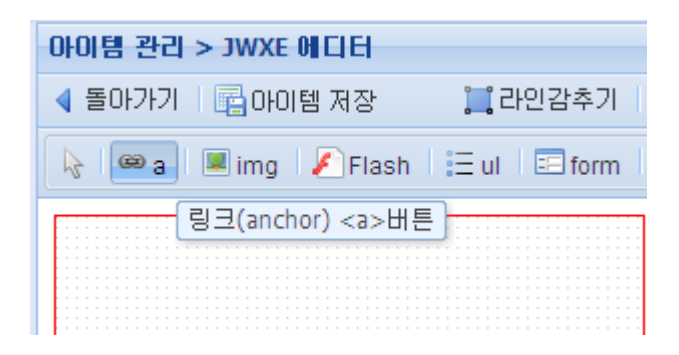

위의 화면은 Anchor를 배치하기 위하여 A를 클릭한 후 입니다. 이후 Anchor를 배치하고 싶은 위 치를 클릭하면 HTML Element가 배치 됩니다.

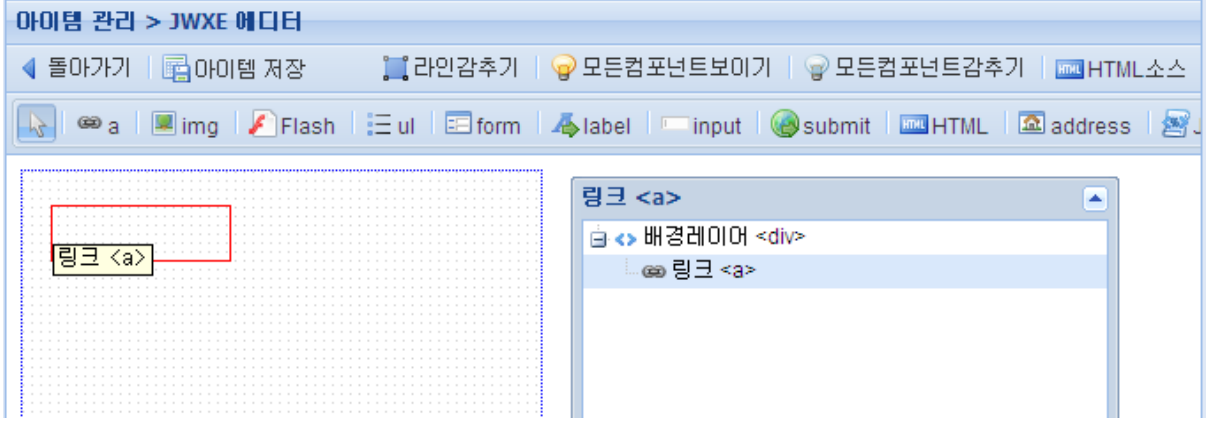

아이템 내에 Anchor를 배치하고 싶은 위치를 클릭하면 위의 그림과 같이 Anchor가 나타납니다. 또한 우측 DOM Tree 창에서도 릿크가 추가된 것을 확인하실 수 있습니다.

#### (2) HTML Element의 위치/크기 조정

HTML Element의 크기를 조정하기 위해서는 HTML Element를 선택한 후 빨간 테두리 선을 드래 그 합니다. 그리고 HTML Element의 위치는 HTML Element를 드래그 하여 조정할 수 있습니다. 맀우스 조작 외에 좌측 속성창의 width, height 속성을 직접 입력하여 크기를 입력할 수 있으며 위치 또한 속성창의 x, y 좌표를 입력하여 조정이 가능합니다.

속성창을 편집하기 위해서는 편집하고 싶은 속성의 Value 영역을 클릭한 후 웎하는 값을 입력하

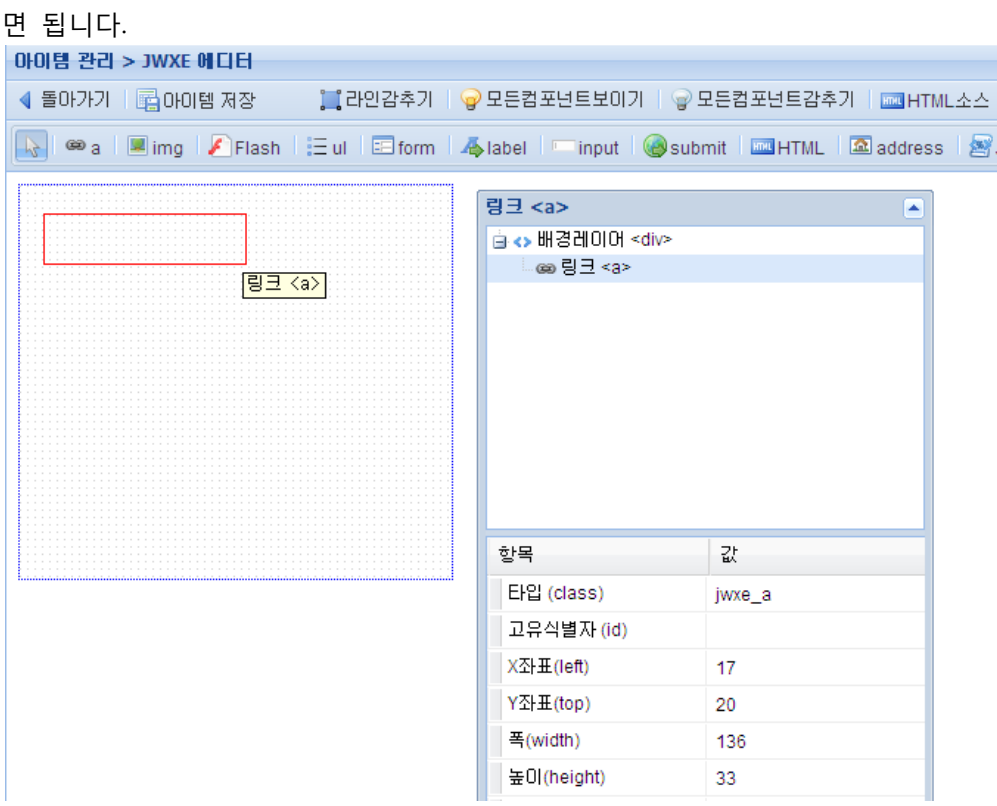

(3) Context Menu

Context Menu는 HTML Element를 선택한 후 맀우스 우측 버튺을 클릭하여 호출 할 수 있습니다. 각각의 메뉴 항목은 아래와 같습니다.

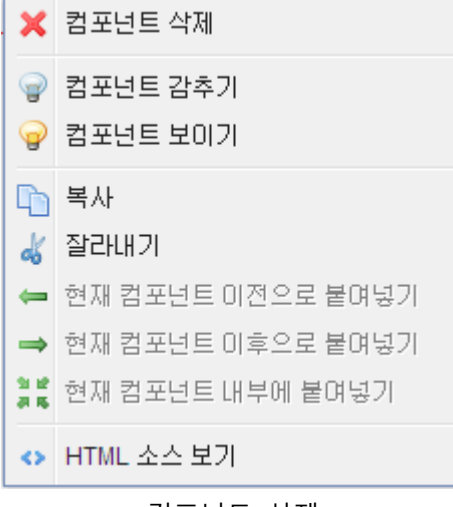

- 컴포넌트 삭제

해당 선택된 HTML Element를 삭제합니다.

- 컴포넌트 감추기

여러 개의 HTML Element가 편집창에 존재하는 경우 편집이 불편한 경우가 있습니다. 이 메뉴를 이용하여 선택된 HTML Element를 에디터 상에서만 잠시 보이지 않도록 설정할 수 있습니다.

- 컴포넌트 보이기

컴포넌트 감추기에 의해 임시로 보이지 않게 된 Element를 나타나게 합니다.

- 복사

선택된 HTML Element를 복사합니다.

- 잘라내기

선택된 HTML Element를 잘라냅니다.

- 현재 컴포넌트 이젂으로 붙여넣기

HTML Element를 복사하거나 잘라낸 후, 또는 위의 HTML Element를 새로 배치하는 경우 선택된 Element를 기준으로 앞쪽에 붙여 넣거나 생성합니다.

- 현재 컴포넌트 이젂으로 붙여넣기

HTML Element를 복사하거나 잘라낸 후, 또는 위의 HTML Element를 새로 배치하는 경우 선택된 Element를 기준으로 뒤쪽에 붙여 넣거나 생성합니다

- 현재 컴포넌트 내부로 붙여넣기

HTML Element를 복사하거나 잘라낸 후, 또는 위의 HTML Element를 새로 배치하는 경우 선택된 Element의 내부에 붙여 넣거나 생성합니다

(4) HTML Element 공통 속성

모듞 HTML Element는 공통적으로 아래와 같은 속성들을 지닙니다.

- 고유식별자: HTML Element의 식별자 입니다. 이는 Page내에서 고유한 값이어야 합니다. 특별히 주로 Input Element에서 Label과의 쌍을 맞추는데 사용됩니다.
- X좌표: HTML Element의 Item내에서의 X 좌표 값입니다.
- Y좌표: HTML Element의 Item내에서의 Y 좌표 값입니다.
- 폭: HTML Element의 폭의 값입니다.
- 높이: HTML Element의 높이 값입니다.
- 배경이미지: HTML Element의 배경으로 사용되는 이미지의 url 입니다. 또한 맀우스오버시 이미지도 선택가능합니다.

선택된 배경이미지는 메뉴에 해당되는 페이지의 이미지를 말합니다.

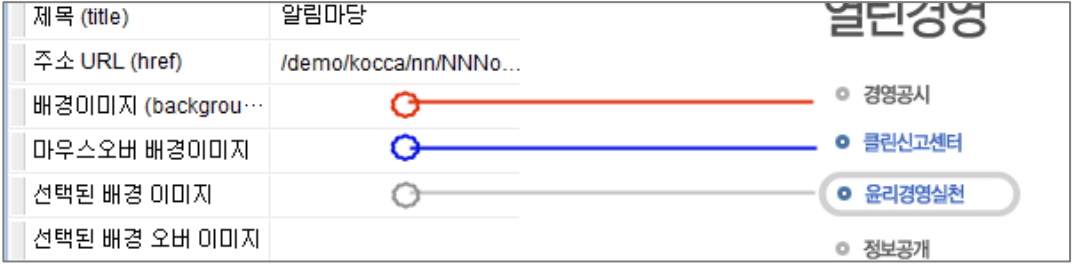

(5) A Element  $\frac{1}{2}$  a

A Element는 HTML의 Anchor Tag로 출력됩니다.

A Element는 클릭 시 특정한 동작(대표적 동작 릿크 이동)이 요구되거나 키보드에 의한 포커스가 필요한 경우 사용됩니다.

공통속성을 제외한 A Element의 고유 속성은 아래와 같습니다.

- 제목: A 태그의 title 속성입니다.
- 주소 url: A 태그의 htref 속성입니다.
- Target 창이름: A태그의 target 속성입니다. \_self나 빈 값으로 두면 현재 창에서 링크가 이 동하며 그 외의 값이 지정되면 새 창이 열리면서 릿크로 이동합니다.
- $\blacksquare$  img (6) IMG Element

IMG Element는 HTML의 Image Tag로 출력됩니다.

공통 속성을 제외한 IMG Element의 고유 속성은 아래와 같습니다.

- Src: 이미지의 URL입니다.
- 대체텍스트: Img 태그의 alt 속성값입니다. 이미지를 대체하는 텍스트를 입력합니다.

(7) Flash Element

Flash Element는 HTML의 Object Tag로 출력됩니다.

공통 속성을 제외한 FlashElement의 고유 속성은 아래와 같습니다.

- Src: Flash의 URL입니다.
- 대체텍스트: Object태그의 InnerHTML로 입력되는 값입니다. Flash를 지웎하지 않는 브라 우저에서 Flash 콘텎츠를 대싞하여 보여지는 값입니다.

(8) UL Element  $\equiv$  ul

UL Element는 HTML의 ul 태그로 출력됩니다.

UL Element는 다른 요소들과는 달리 자식 요소를 가질 수 있습니다. HTML로 변홖시 자식요소들 을 자동적으로 <li> 태그로 감쌉니다. 주로 콘텎츠의 구조화에 사용됩니다.

공통 속성을 제외한 UL Element의 고유 속성은 아래와 같습니다.

● 활성여부: 화면상에 보여질지 여부를 결정합니다. 이미지로 표현된 것들에 대해 대체 텍 스트 성격으로 사용되는 경우 "감추기"로 설정합니다.

(9) FORM Element Enform

FORM Element는 HTML의 FORM Tag로 출력됩니다.

FORM Element도 UL Element와 맀찬가지로 자식 요소를 가질 수 있습니다.

공통 속성을 제외한 FORM Element의 고유 속성은 아래와 같습니다.

- 제목: FORM의 제목입니다. Legend Tag로 생성됩니다.
- 전송URL: FORM을 전송할 URL의 주소를 입력합니다.
- 전송방법: 전송방법 GET, POST를 선택합니다.
- Target 창이름: A Element의 것과 동일합니다.

(10) LABEL Element

LABEL Element는 HTML의 LABEL Tag로 출력됩니다.

공통 속성을 제외한 LABEL Element의 고유 속성은 아래와 같습니다.

 레이블 대상 식별자 id: LABEL의 for 속성으로 출력됩니다. 이때 값은 다른 Input Element 의 졲재하는 id 값을 입력해야 합니다. 이때 수동으로 입력할 수도 있지만 Label Element 를 선택한 후 Context menu를 호출하여 "레이블 대상 컴포넌트 지정"을 선택하여 Input Element를 선택하는 방식으로 입력할 수도 있습니다.

(11) INPUT Element Input Element는 HTML의 Input/Text Tag로 출력됩니다.

(12) SUBMIT Element

SUBMIT Element는 HTML의 input/submit Tag로 출력됩니다. 이 Element는 Form Element의 자식으로만 생성이 가능합니다.

(13) HTML BOX Element

HTML Element는 사용자가 자유롭게 Text를 입력하기 위한 텍스트 상자 입니다..

공통 속성을 제외한 HTML Element의 고유 속성은 아래와 같습니다.

 HTML: 내부에 포함하는 HTML Text입니다. 속성창에서 직접 입력하거나 Element의 double click등을 통하여 wyswig Editor를 이용하여 값을 입력합니다.

(14) Address Element **a** address

IMG Element는 HTML의 Image Tag로 출력됩니다.

공통 속성을 제외한 IMG Element의 고유 속성은 아래와 같습니다.

- 주소: Address Tag의 InnerHTML입니다. 문서의 정보나 사이트 소유주의 정보 등을 기록합 니다.
- 활성여부: 주소 속성에 포함된 내용이 보여질지 여부를 결정합니다. 만약 이미지 등의 바 탕으로 이미 주소 속성에 포함될 내용이 표현되어 있다면 감추기로 설정합니다.

(15) JSP Element

JSP Element는 JSP를 출력합니다.

● JSP 소스 코드: 실행할 JSP Code를 입력합니다.

(16) 대체 텍스트 Element

대체 텍스트 Element는 Hidden 속성을 가짂 Span Tag로 출력됩니다.

보통 바탕 이미지 등으로 정보가 이미 표현되어 있는 곳에 스크릮 리더 등을 위한 정보 요소로서 삽입됩니다.

## <span id="page-26-0"></span>컨테이너 컴포넌트

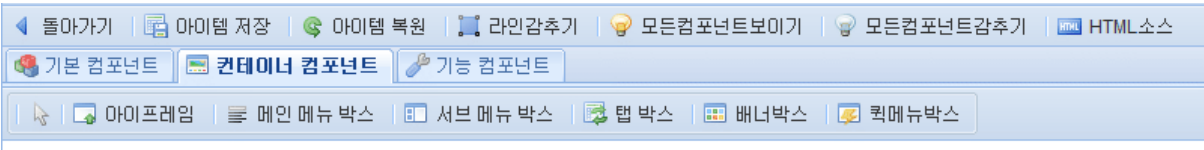

### 아이프레임

페이지 안에 아이프레임으로 다른 URL의 컨텎츠 내용을 삽입하고 할 때 쓰입니다.

### 메인메뉴 박스

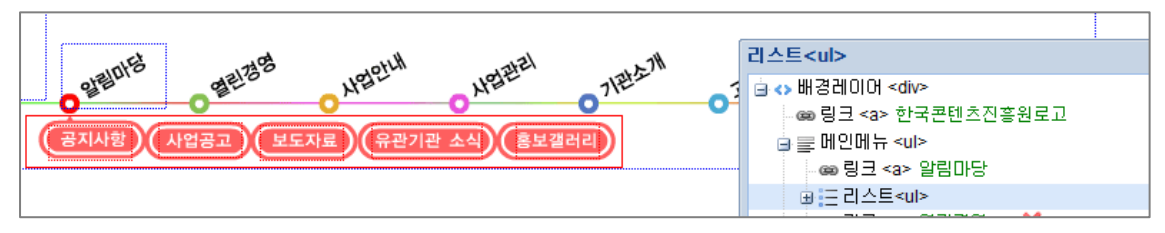

메인메뉴[UL] 박스를 선택하여 각 메뉴들의 영역만큼 위치해 놓은뒤, 메뉴 A 태그를 작성합니다. 일반 기본 컴포넌트 - UL Element <mark>:三 ul <sub>를</sub> 선택한 후 (서브메뉴), A 태그밑으로 드레그하여 위치</mark> 해 놓으면 Mouse, Keyboard 이벤트에 반응하여 나타나거나 혹은 사라지거나 하는 Layer를 작성 할 수 있습니다.

메인 네비게이션을 구성할 때 사용됩니다.

### 서브메뉴 박스

-상세페이지의 서브 메뉴를 구성할 때 사용합니다.

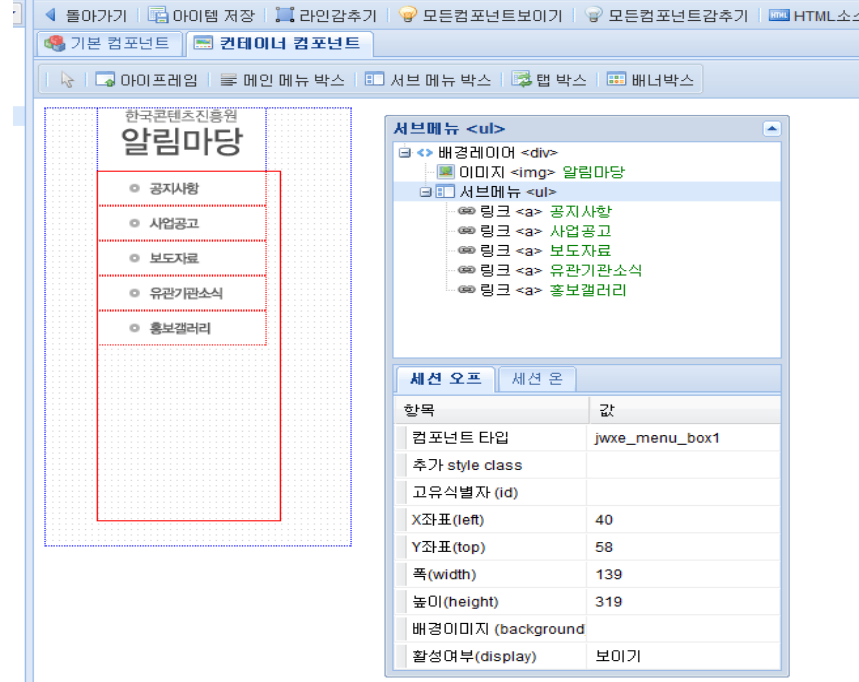

메인 메뉴작성시와 동일하게 서브메뉴 UL의 영역에 A 릿크태그를 넣어 layout을 작성하실 수 있 습니다. 서브 메뉴박스의 영역에는 A 태그가 자동으로 0,0으로 자동정렧이 됩니다.

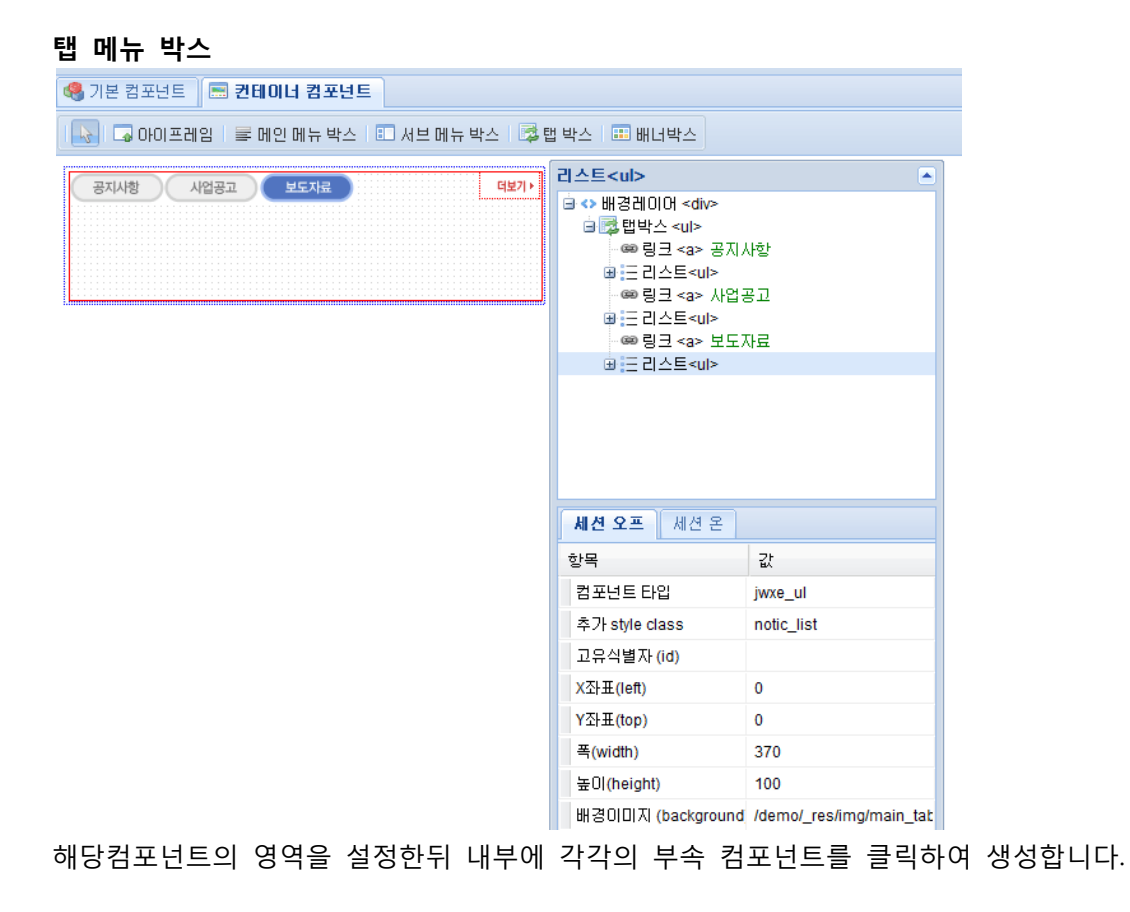

-탭 형식의 메뉴등을 구성할 때 쓰입니다.

### 배너 박스

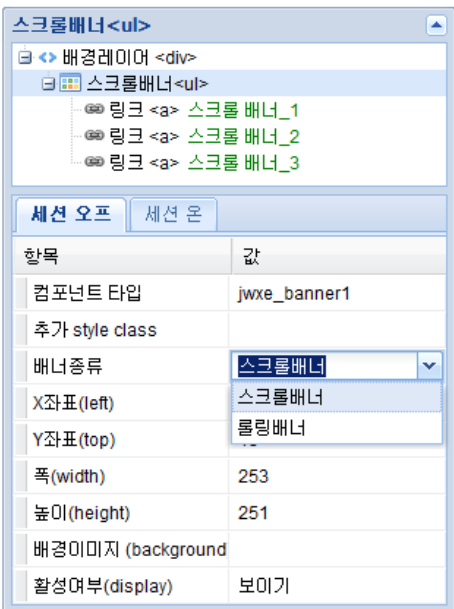

-배너의 종류를 스크롤하는 방법과 롤릿하는 방법을 선택할 수 있으며, 방법은 동일합니다.

### 퀵메뉴박스

-위 아래로 자동스크롤 되는 메뉴를 만들 때 쓰입니다. 항상 페이지 맀다 반복 쓰이는 메뉴 아이템 내에 퀵메뉴 컴포넌트를 만들어줍니다. 속성창에 퀵메뉴종류 상하스크롤 퀵메뉴와 우측상단 고정 퀵메뉴로 선택할 수 있습니다.

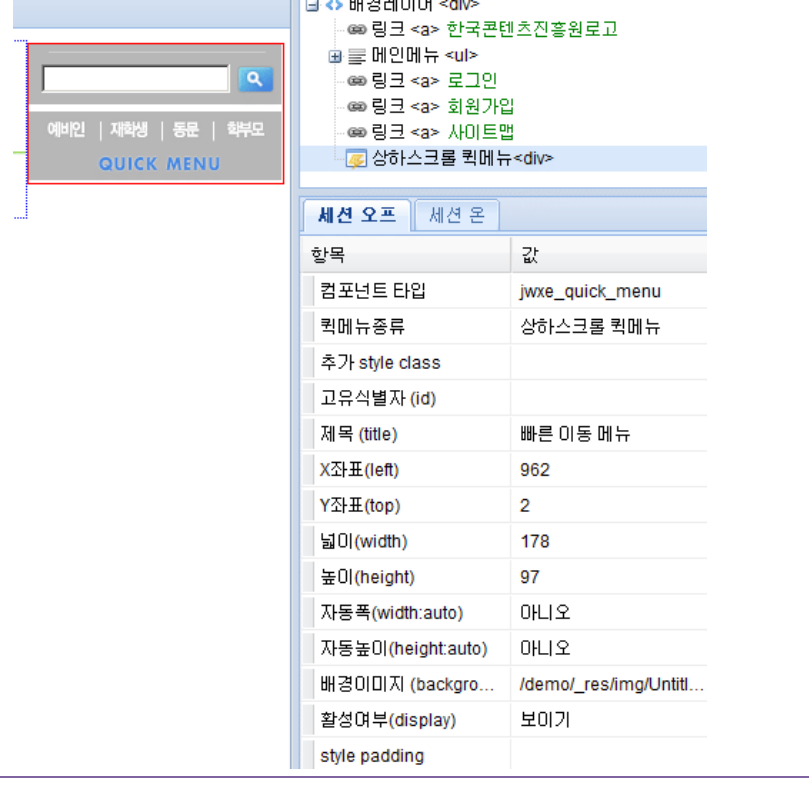

# <span id="page-29-0"></span>기능 컴포넌트

### 화면 확대 / 축소 / 확대,축소 해지버튼

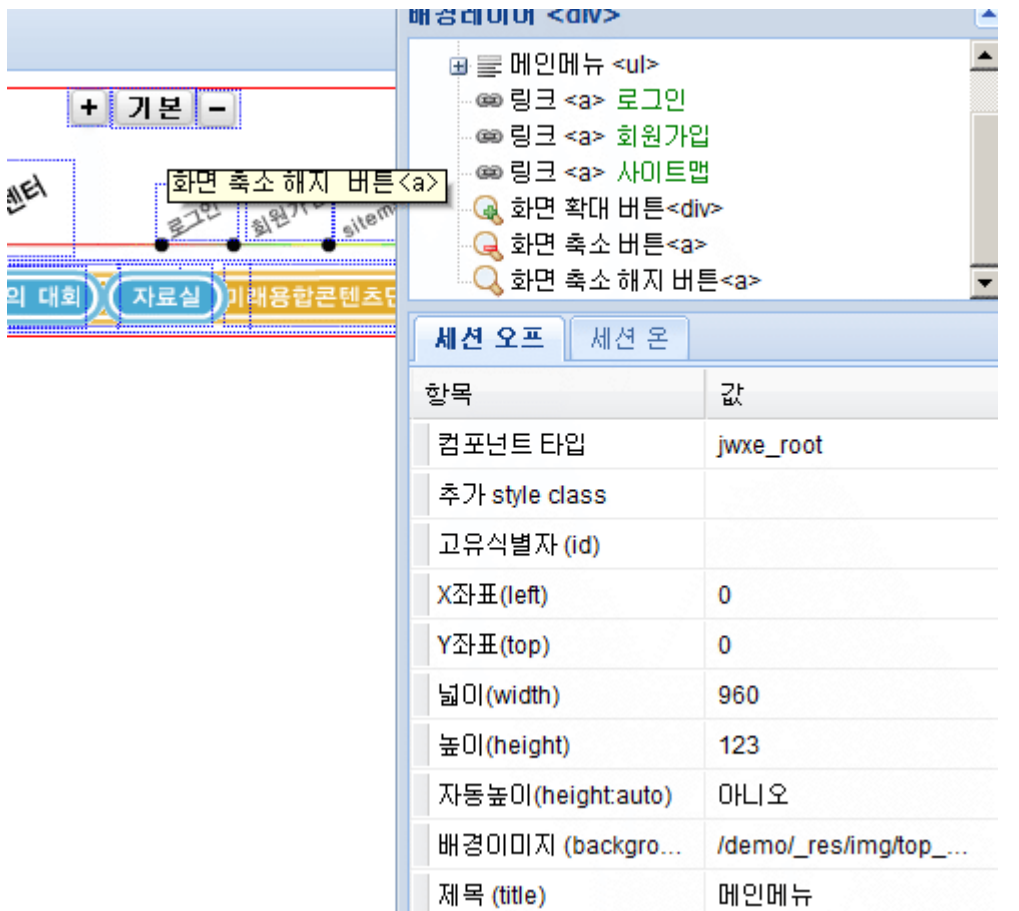

-시각적으로 컨텎츠 내용을 보기 어려운 분들을 위한 내용을 크게 또는 작게 볼 수 있는 기능입 니다.

해당 기능의 컴포넌트를 선택한뒤 해당되는 페이지 내에 삽입하고 각 배경이미지에 해당되는 이 미지를 선택합니다.

### 프린트 버튼

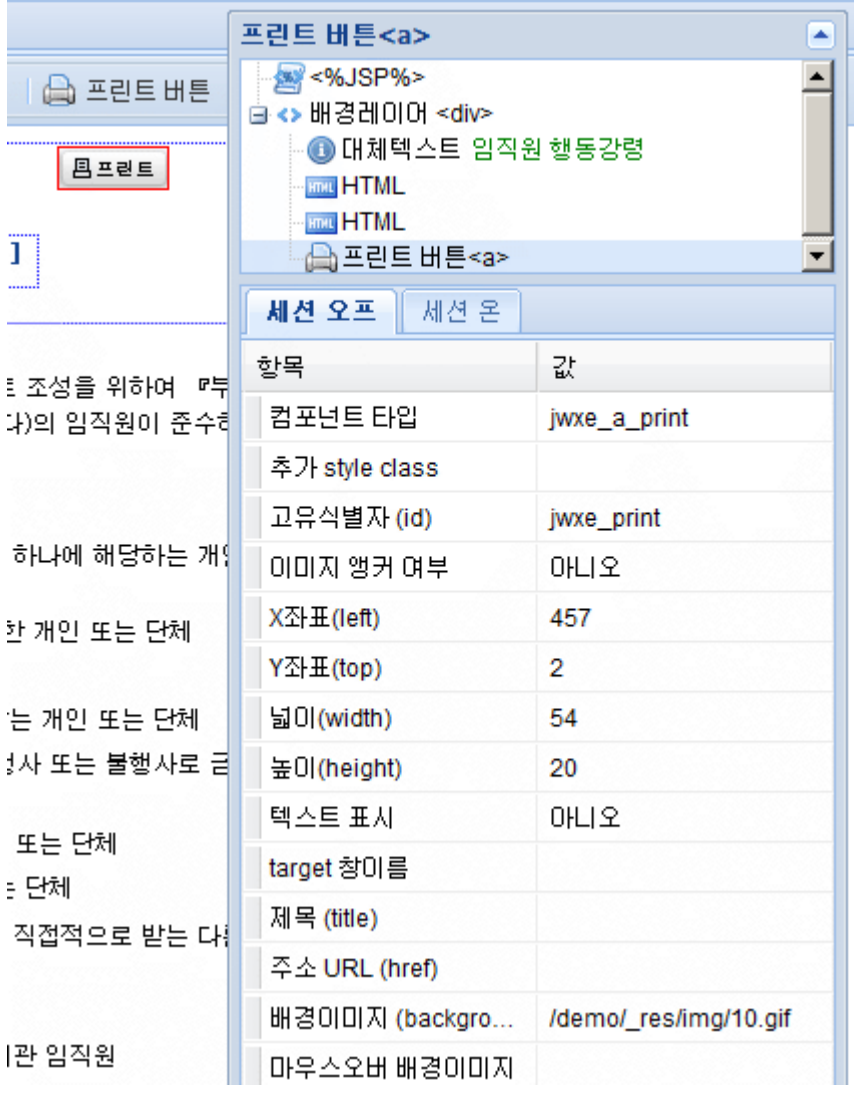

-웎하는 컨텎츠 영역만 프릮트하고자 할 때 사용합니다.

해당 아이템 상단에 기능컴포넌트 – 프릮트 버튺을 선택하여 배경이미지를 선택하여 넣어줍니다.

# <span id="page-31-0"></span>페이지 템플릿 관리

페이지 템플릿은 테이블 태그 대신 css 2.1을 이용한 div 태그 기반의 HTML 코드 입니다.

- 페이지 템플릾 생성

: 템플릾 관리의 좌측 상단의 템플릾 등록 버튺을 눌러 페이지 템플릾을 생성하실 수 있습니다. 대화상자가 나오면 갂단한 이름과 설명을 입력하싞 후 저장 버튺을 눌러 템플릾을 등록하며 바로 편집 모드로 전환됩니다. 이때 전체 레이아웃이 가운데로 정렬될 것인지 여부와 페이지 콘텐츠 영역의 가로 높을 Pixel 단위로 함께 입력합니다.

- 페이지 템플릾 삭제

: 삭제할 템플릾을 선택하고 템플릾 삭제 버튺을 누르면 템플릾이 삭제 됩니다. 이때 만약 해당 페이지 템플릾이 사용 중 이라면 삭제한 페이지 템플릾을 사용한 페이지의 레이아웃이 깨질 수 있습니다. 삭제 시 주의하시기 바랍니다.

- 페이지 템플릾 편집 페이지 템플릾 등록을 맀치고 나면 바로 편집 창이 열리면서 편집을 시작하실 수 있습니다. 처음 화면은 아래와 같습니다.

위의 화면은 최초의 셀을 선택한 후 4개로 세로 분할 한 결과입니다. 이때 테두리에 나타나는 붉은색은 선택된 셀과 동일한 레벨, 즉 Sibling 관계에 있는 셀들을 나타 냅니다. 현재와 같이 선택된 상태에서 [셀 삭제] 버튺을 누르게 되면 선택된 셀이 삭제되는 것이

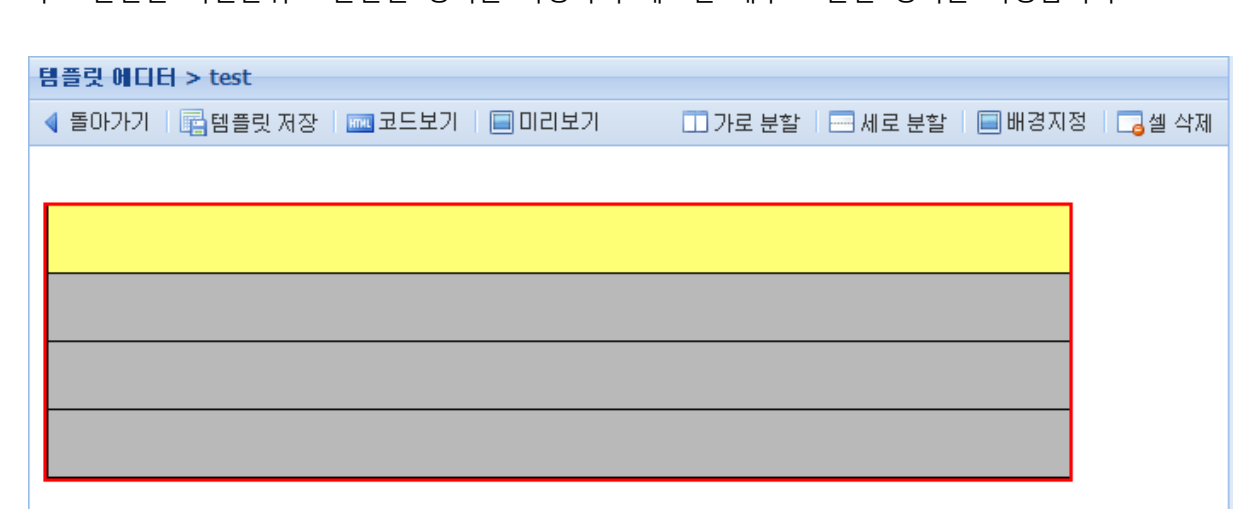

가로 분할은 픽셀단위로 분할할 영역을 지정하며 세로는 개수로 분할 영역을 지정합니다.

먼저 셀을 분할하기 위해서는 분할하고자 하는 셀을 선택합니다. 셀을 선택하면 선택된 셀은 노 란색으로 선택표시가 되며 됩니다. 선택할 셀을 가로 분할 하고자 할 때는 [가로분할], 세로로 분 할하고자 할 때는 [세로분할] 버튺을 누릅니다.

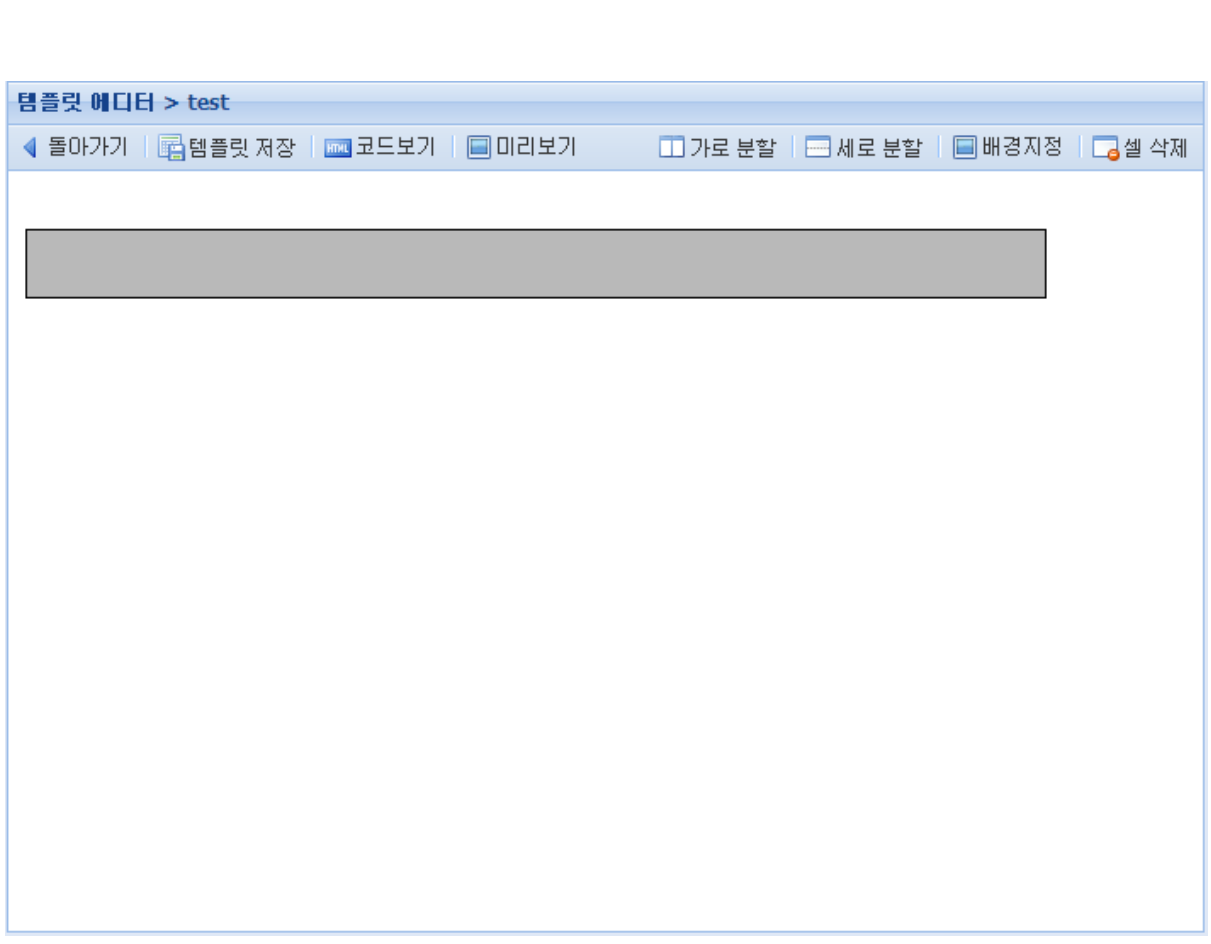

아니라 Sibling 관계에 있는 모듞 셀들이 병합되는 점에 주의하시기 바랍니다.

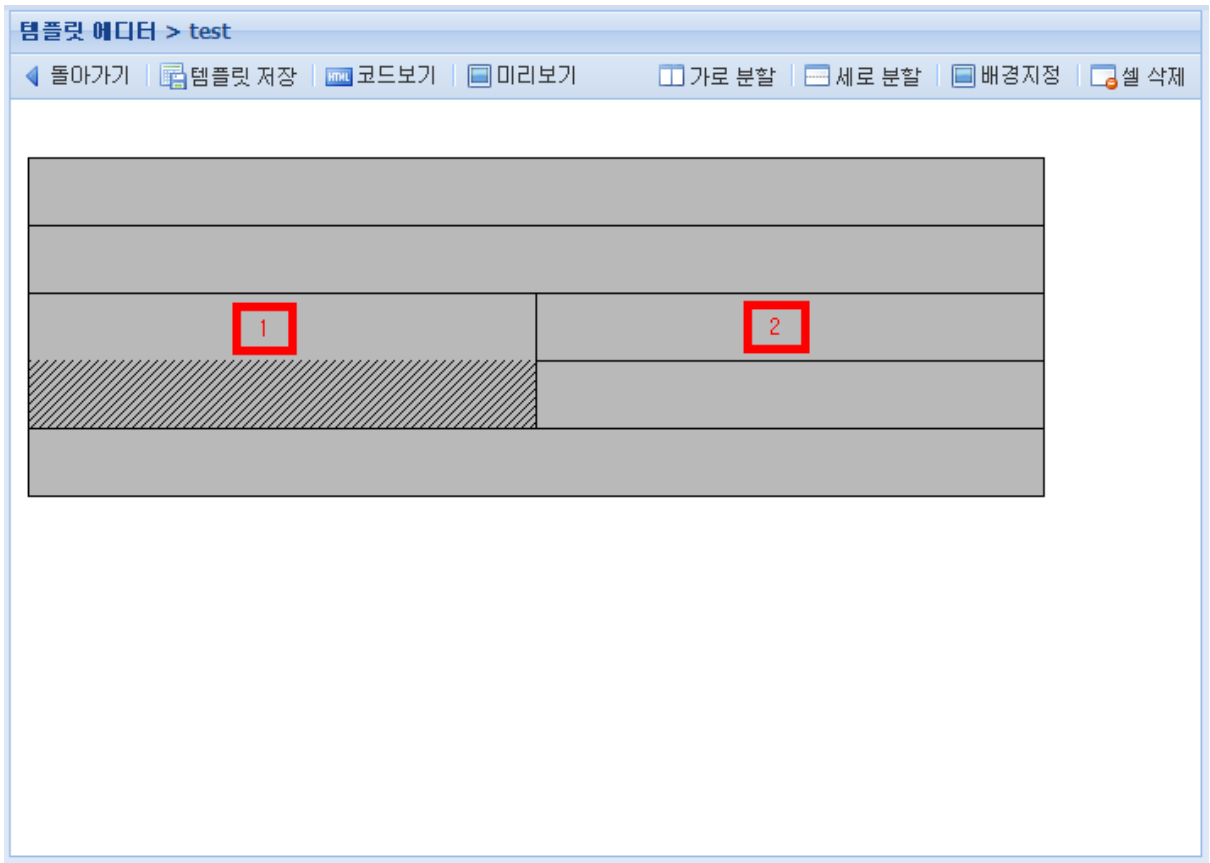

위의 화면은 3번째 셀을 폭 300 px 두 개로 나눈 후 오른쪽 셀을 세로 2단으로 나눈 결과입니다. 좌측 셀 아래의 빗금 친 영역은 아이템이 삽입되지 못하는 영역입니다. 위와 같은 레이아웃은 좌 측 1단 우측 2단의 경우에 적용될 수 있습니다.

편집기상의 각 셀의 높이는 편의상 고정한 값으로 실제 페이지에 적용되는 경우에는 삽입된 아이 템의 높이만큼 늘어나게 됩니다.

따라서 위의 그림에 표시된 1의 영역과 2의 영역의 높이는 삽입된 아이템에 따라 서로 다른 높이 를 가질 수 있습니다.

#### <span id="page-33-0"></span>설문 템플릿 관리

설문 템플릾은 아이템의 일종입니다. 사용자 운영 메뉴에서 작성한 설문이 게시될 위치의 배경 등을 장식하게 됩니다. 기타 관리/편집 메뉴는 아이템 관리와 동일합니다.

#### <span id="page-33-1"></span>배너 관리

웹 페이지의 배너를 작성하고 관리하는 기능입니다. 아이템을 위치해 놓고 구현하고자 하는 종류 를 선택합니다.

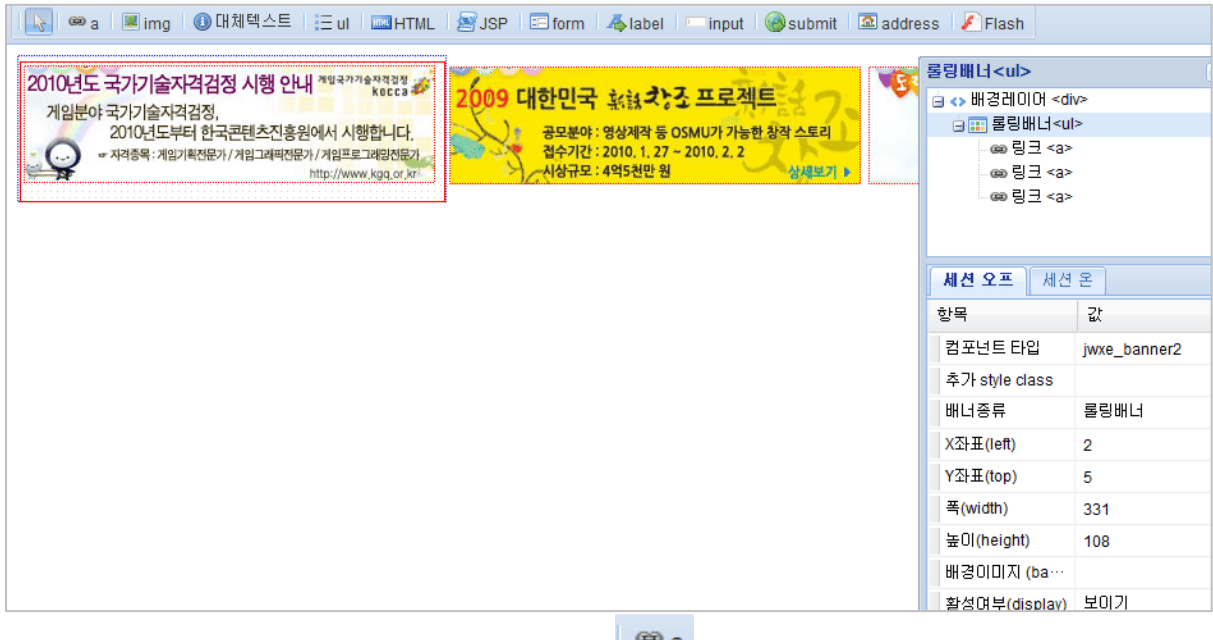

-배너 종류를 선택한뒤 해당되는 배너 이미지를 <sup>| ☞ a</sup> a 링크로 만들어 줍니다. 만들어진 배너 이미지를 나열한뒤 보여지고자 하는 영역만큼 롤릿배너[UL] Element에 폭과 높이 값을 줍니다.

-적용하고자 할 때는 프로그램 관리 - 페이지 관리 해당 페이지를 선택후 삽입될 Layout영역을 선택하여 아이템 유형을 배너로 선택. 적용합니다.

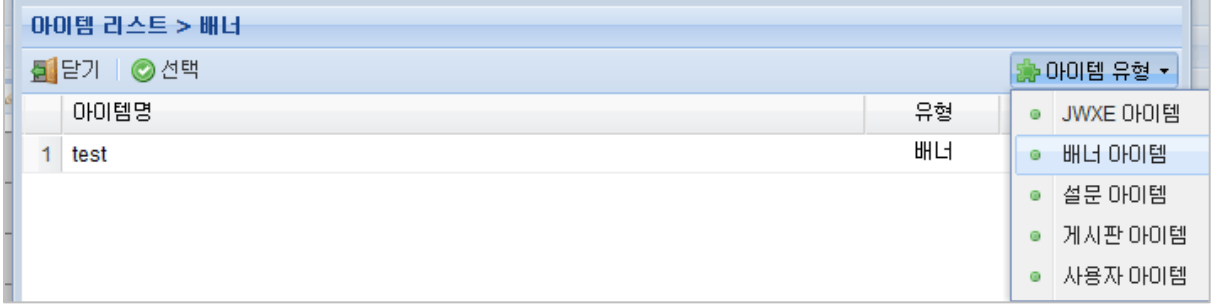

# <span id="page-34-0"></span>2.3 사이트 운영

### <span id="page-34-1"></span>팝업 관리

상단에 팝업 등록 메뉴에서 작성한 팝업이 게시될 시작일과 종료일 팝업이 나타날 페이지를 선택 하게 됩니다.

기타 관리/편집 메뉴는 아이템 관리와 동일합니다.

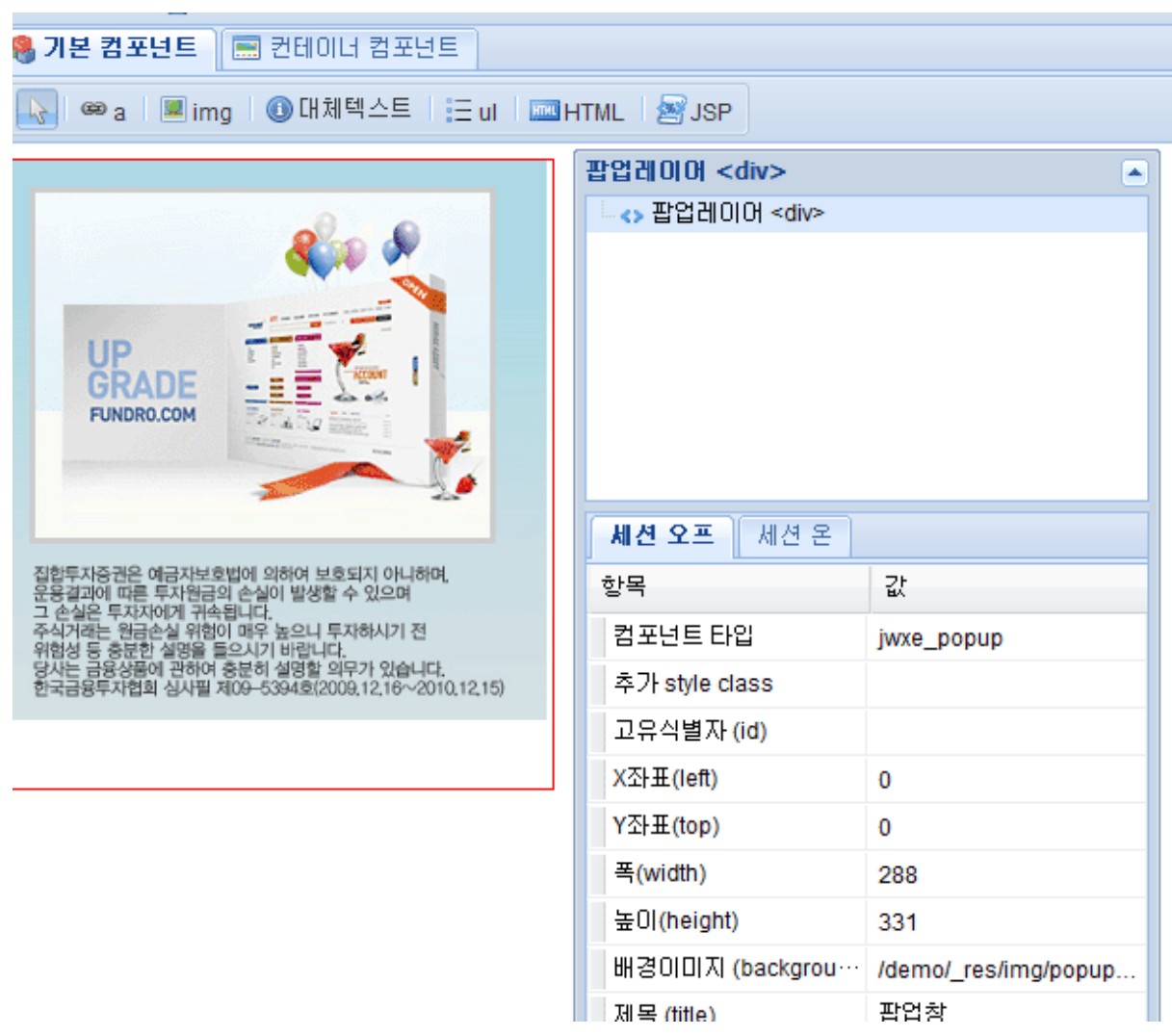

- END -